# **Making Everything Easier!**

# CO C FOR. DUM

## le manifestazioni:

- **annunciare una** manifestazione sul sito www.aeit.it
- **·** definire le modalità della iscrizione on-line
- · gestire le iscrizioni
- · gestire le sponsorizzazioni

## **le manifestazioni:**

- **annunciare una manifestazione sul sito www.aeit.it**
- **definire le modalità della iscrizione on-line**
- **gestire le iscrizioni**
- **gestire le sponsorizzazioni**

aggiornamento 2023-06

documento ad uso interno AEIT

## • **Annunciare una manifestazione AEIT sul sito www.aeit.it**

Il sito web istituzionale www.aeit.it è lo strumento migliore per annunciare una manifestazione AEIT:

- l'annuncio è visibile a tutti, ai Soci ed ai non Soci;
- preparare un annuncio richiede pochi minuti;
- l'annuncio può essere modificato in qualsiasi momento
- è possibile allegare all'annuncio una locandina;
- eventuali CFP Crediti Formativi Professionali riconoscibili ai partecipanti vengono annunciati con una grafica che li mette in risalto;
- gli annunci vengono disposti automaticamente secondo un ordine cronologico che facilita la lettura;
- automaticamente il primo annuncio della lista viene inserito, come richiamo, anche nella home page del sito.

Come vedremo più avanti la gestione di una manifestazione consentita dai due server "Akela" e "Baloo" (Akela è il server dedicato ad anagrafe e contabilità AEIT, Baloo è il server web www.aeit.it) non si limita alla esposizione dell'annuncio, ma copre l'intera manifestazione: iscrizioni, email di conferma iscrizione, pagamenti, fogli per le verifiche della presenza necessari per i CFP, invio di ricevute e fatture ai partecipanti e per gli sponsor sono gestibili (in modo automatico) sollevando sia la segreteria organizzativa sia la amministrazione AEIT da gran parte delle attività necessarie per la manifestazione.

Vediamo quindi cosa dobbiamo fare per creare un annuncio come quello qui riportato:

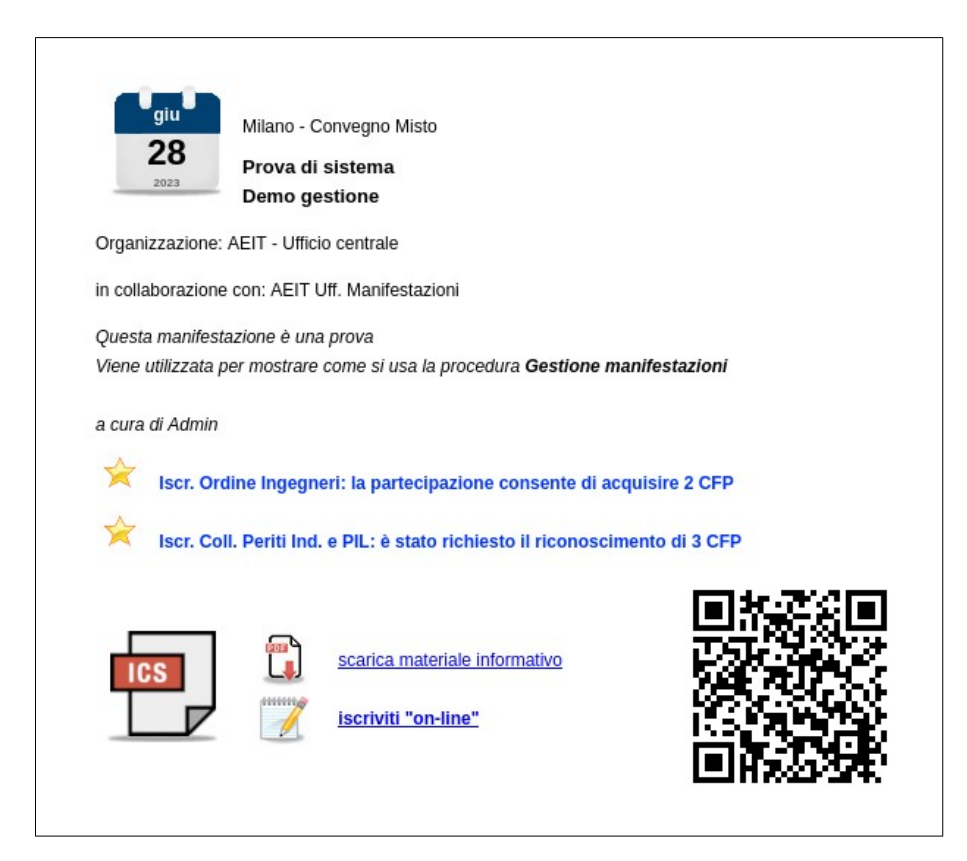

## • **Creare un nuovo annuncio**

Per prima cosa dobbiamo fare il log-in al server Baloo (www.aeit.it): clic su "AREA RISERVATA" e poi inserimento delle credenziali. Effettuato il log-in entriamo, se già non lo abbiamo fatto, nel sito della nostra struttura (Sezione o Society) e cerchiamo, nel menu della colonna a sinistra, la etichetta "Amministrazione del sito" (la sua posizione di default è la prima in alto) poi facciamo clic su di essa.

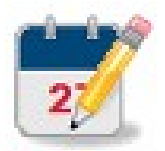

Entriamo così nella pagina con il menu di amministrazione del sito: cerchiamo in tale pagina la icona riportata qui a fianco e facciamo clic su di essa per aprire la pagina "Gestione manifestazioni".

#### Pagina "Gestione manifestazioni"

In questa pagina troviamo l'elenco delle manifestazioni, già in calendario o che si sono già svolte, organizzate dalla nostra struttura. L'elenco è preceduto da un gruppo di pulsanti con cui possiamo creare l'annuncio di una nuova manifestazione scegliendo la sua tipologia di svolgimento: in sola presenza, in sola modalità virtuale RT (Real Time, cioé non registrato per un accesso "on demand") ed in modalità mista presenza e virtuale (anche detta "modalità ibrida"). In questa guida prenderemo ad esempio la modalità mista in modo da poter trattare il maggior numero di parametri.

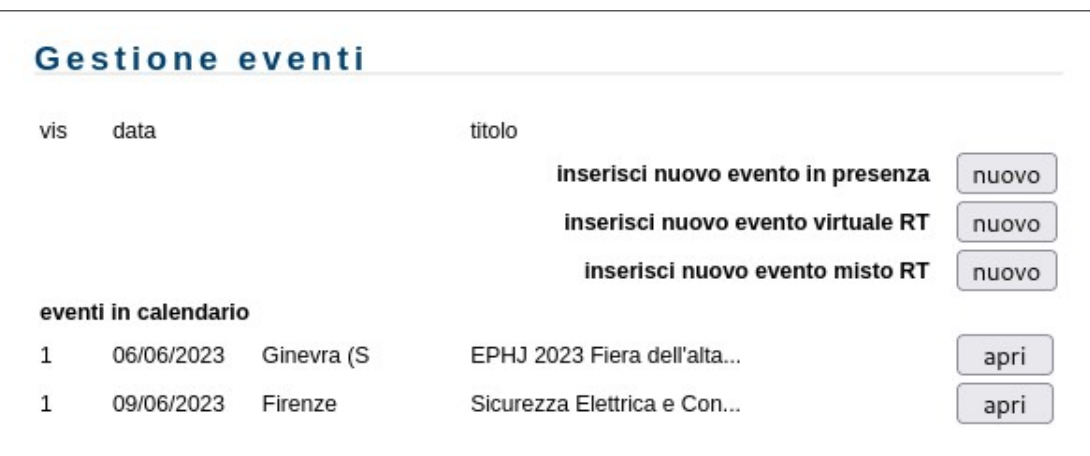

Facciamo clic su "nuovo" per inserire un nuovo evento misto RT e prepariamoci a compilare il modulo che contiene i dati dell'annuncio che vogliamo creare.

#### Modulo per la creazione di un annuncio

Nella pagina seguente è riportato l'intero modulo ma noi, per chiarezza, lo esamineremo dopo averlo "fatto a pezzi" in maniera da facilitare la descrizione dei vari campi che devono essere compilati.

Il primo gruppo di campi riguarda gli elementi principali dell'annuncio:

- titolo, luogo di svolgimento e tipo della manifestazione,
- struttura responsabile della sua organizzazione;
- eventuali co-organizzatori o patrocinatori.

Il secondo gruppo di campi, come vedremo più avanti, contiene una breve descrizione del tema della manifestazione, data di apertura e di chiusura della manifestazione.

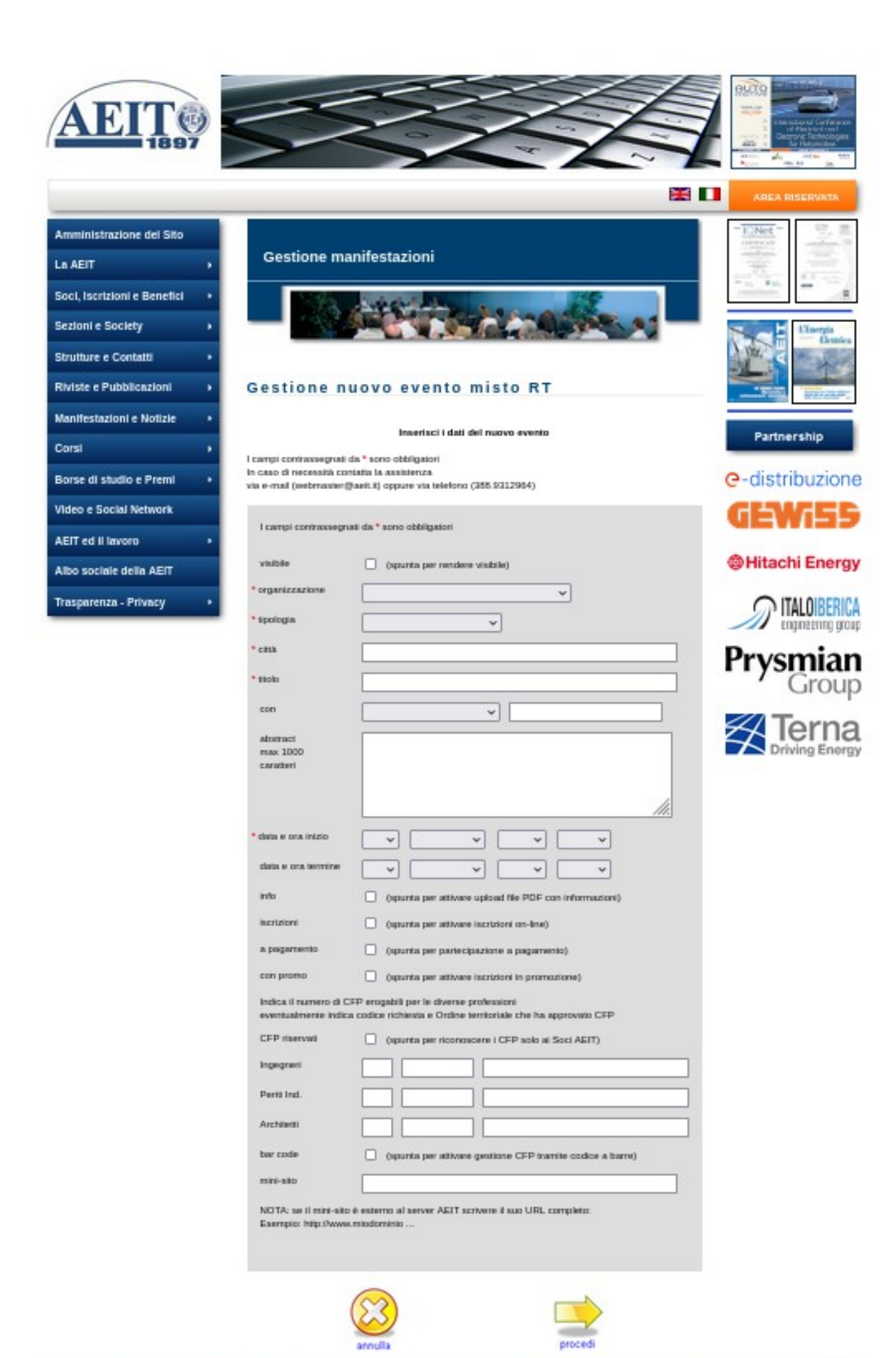

AEIT - Via Mauro Macchi 32 - 20124 Milano - c.f. e p.iva 01950140150 - codice univoco A4707H7 - codice LEI 894500CEWOT3Q0Q6N75 - Ente Morale dal 1910

Il terzo gruppo di campi del modulo contiene i comandi per abilitare la gestione delle iscrizioni on-line e delle quote di partecipazione.

Il quarto gruppo di campi è dedicato ai CFP - Crediti Formativi Professionali. Il quinto ed ultimo gruppo di campi tratta dei link per Internet: link che portano dal sito www.aeit.it verso un eventuale sito esterno dedicato alla manifestazione e link che, dall'esterno, permettono di aprire la pagina del sito www.aeit.it dedicata alla manifestazione.

Cominciamo a compilare il modulo con i dati della nuova manifestazione: **in questo esempio andremo a creare l'annuncio che è stato mostrato in apertura ed a cui si rimanda per vedere quale effetto abbiano le scelte che saranno fatte nella compilazione dei diversi campi.**

NOTA: in questa guida i campi sono già compilati per maggiore chiarezza ma nella realtà, come si può vedere dalla immagine del modulo intero riportata nella pagina precedente, tutti i campi sono "in bianco".

#### **Suggerimenti**

Portando il puntatore del mouse su di un campo (senza fare clic) e lasciandolo fermo per un paio di secondi circa compare una finestra di aiuto contestualizzato che fornisce un sintetico suggerimento sulla compilazione del campo.

I campi con lo asterisco rosso sono obbligatori, gli altri sono facoltativi e possono anche restare in bianco.

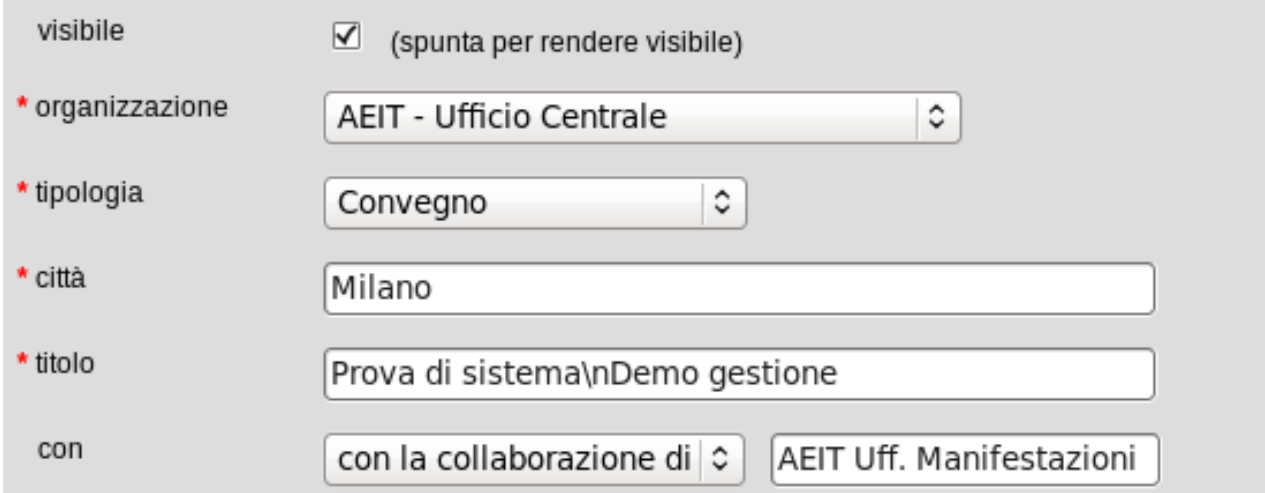

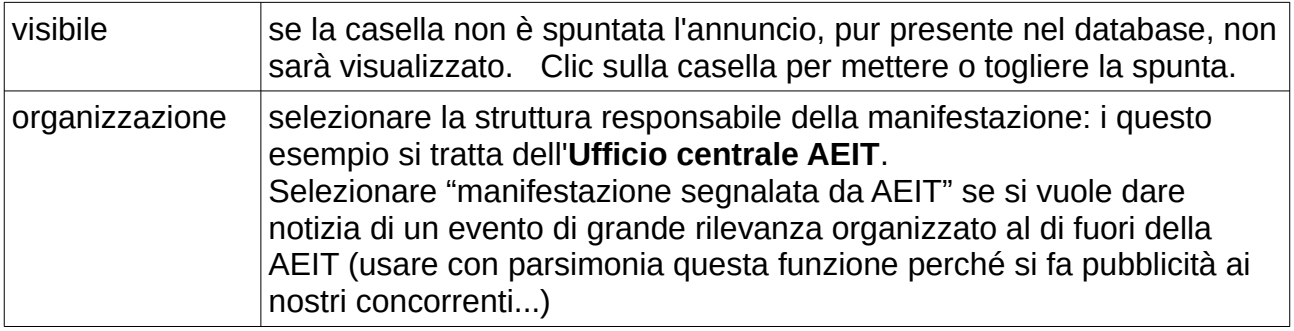

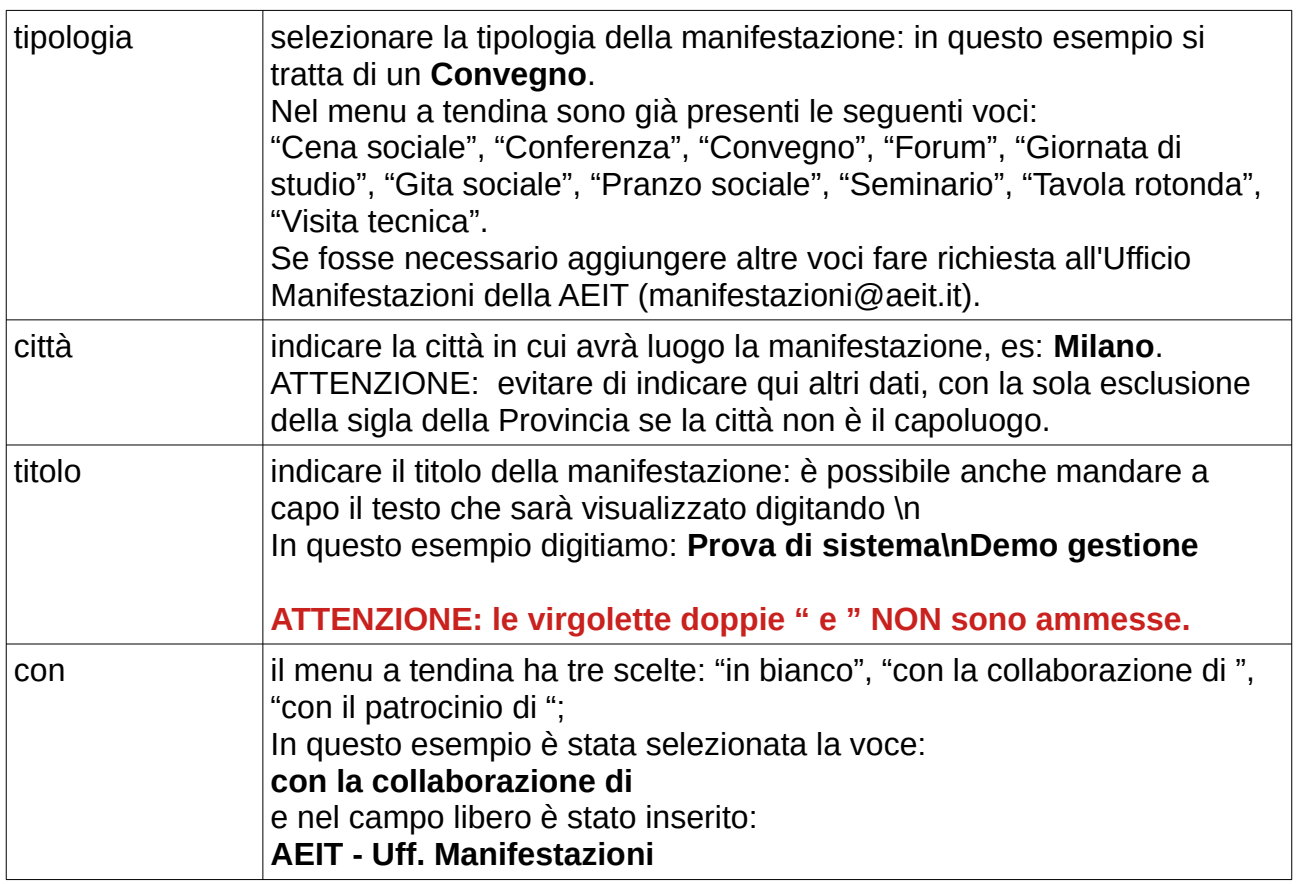

#### **Suggerimenti**

Non ci sono patrocini, ma c'è la collaborazione di più soggetti: la soluzione è banale. Basta riportare nel campo libero le denominazioni dei diversi soggetti eventualmente separate da "virgole": ad esempio<br>con la collaborazione di

**con la collaborazione di AEE, AICT, AMES, ASTRI**

Dualmente: non ci sono collaborazioni, ma ci sono due o più enti patrocinatori: **con il patrocinio di MIUR, Regione Lombardia, Comune di Milano**

Se ci sono sia collaborazioni sia patrocini allora bisogna usare un trucco: nel menu a tendina si sceglie la prima delle due voci e nel campo libero si scrivono sia le denominazioni sia la seconda voce. Un esempio può essere utile per chiarire: supponiamo di avere la collaborazione della Fondazione PoliMI ed il patrocinio del MIUR. Nel menu selezioneremo: "con la collaborazione di " e nel campo libero scriveremo: "Fondazione PoliMI e con il patrocinio del MIUR" in modo da ottenere:

**con la collaborazione di Fondazione PoliMI e con il patrocinio del MIUR**

Vediamo ora come continuare nella compilazione del modulo.

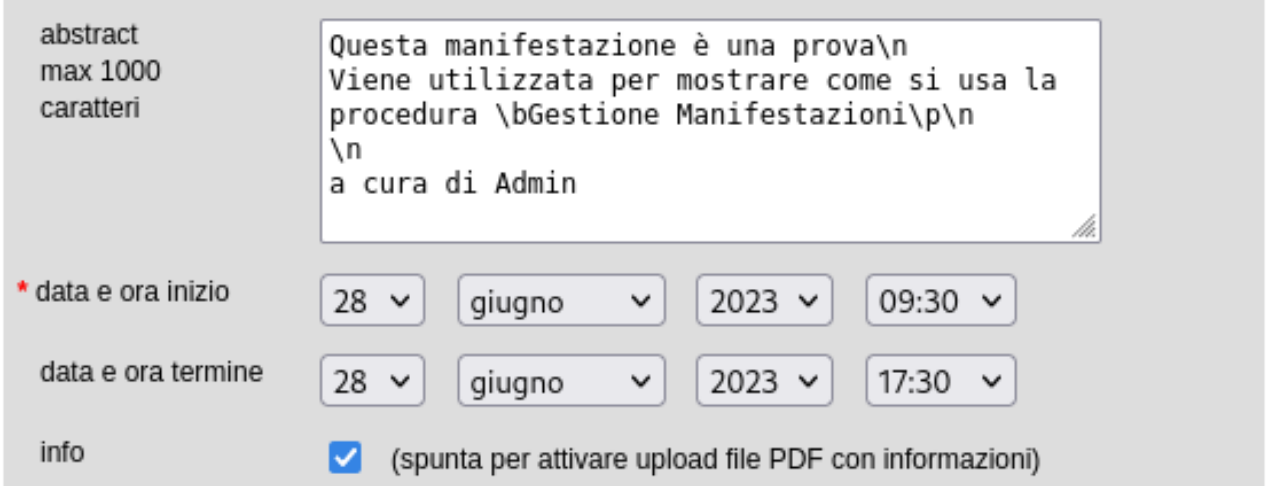

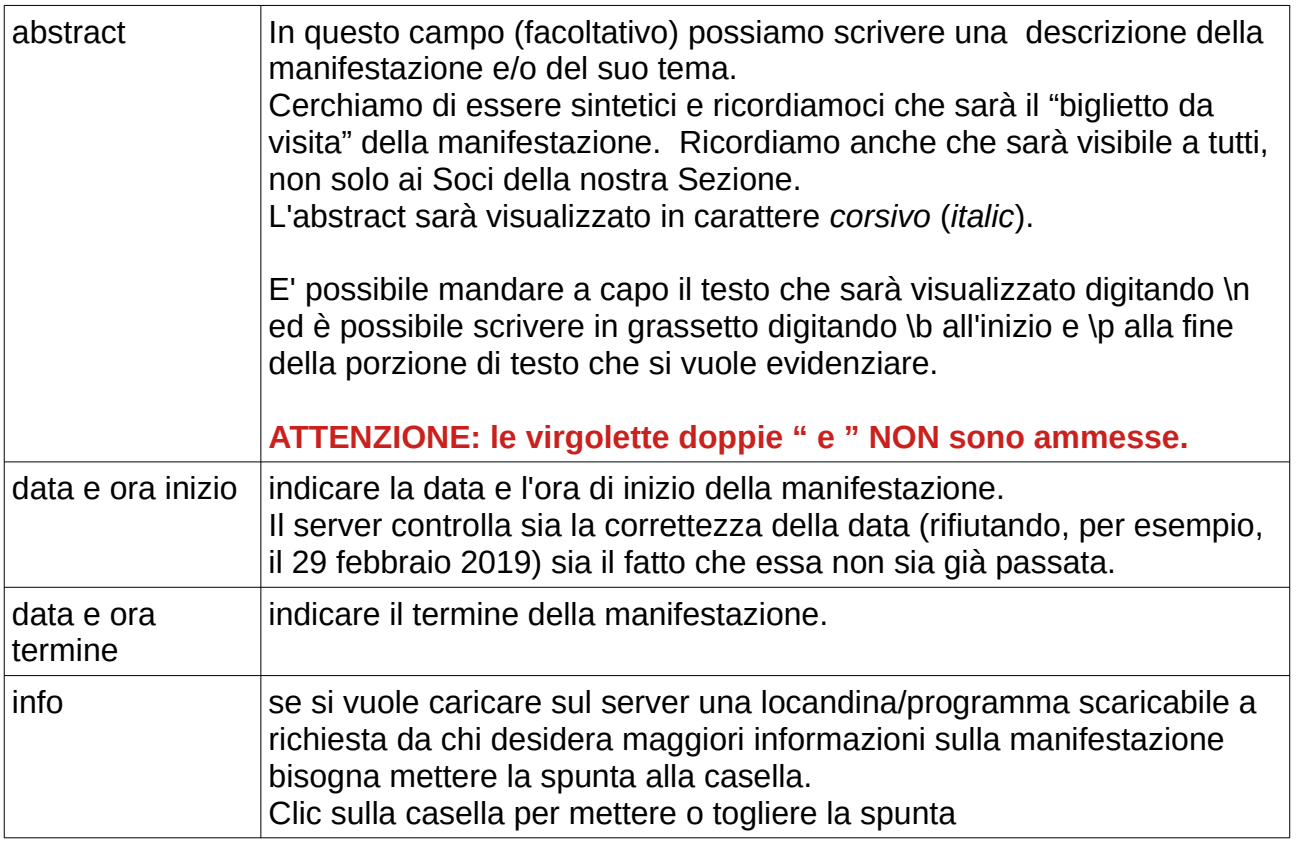

#### **Attenzione**

E' necessario definire anche l'ora di inizio e termine perché questi due dati sono richiesti per la creazione del file .ics che sarà scaricabile del box con l'annuncio e verrà allegato alle email di conferma iscrizione. Il file .ics serve per l'inserimento dell'evento nei calendari degli smartphone e dei programmi di gestione delle attività personali.

#### **Suggerimenti**

Durante la scrittura dell'abstract si può ottenere un testo più chiaro da interpretare se in corrispondenza di un eventuale "a capo" creato con \n (che sarà visibile solamente quando l'annuncio verrà visualizzato) si manda a capo il testo anche nel campo che si sta compilando. Per mandare a capo il testo nel campo basta premere "invio".

Se nel testo dell'abstract che abbiamo scritto sono presenti caratteri non ammessi (per esempio le virgolette doppie " e ") il testo viene rifiutato ed il campo ritorna in bianco.

E' consigliabile adottare un semplice trucco per non essere costretti a riscrivere tutto il testo! Prima di provare a salvare il modulo selezionate il testo dell'abstract e copiatelo con **ctrl+c** poi incollatelo con **ctrl+v** in un programma di text editing a basso livello (BloccoNote, NotePad e simili che producono file di tipo txt) in modo da mettere al sicuro il testo dell'abstract. In alternativa potete anche scrivere il testo dell'abstract in formato txt, poi lo selezionate con il mouse, lo copiate con **ctrl+c**, selezionate la casella di testo in cui va inserito l'abstract ed incollate il testo con **ctrl+v**. Se l'abstract dovesse venire rifiutato potrete sempre ripartire dal testo in formato txt per provare a fare qualche modifica per superare il motivo del rifiuto.

Se il testo del vostro abstract viene rifiutato apparentemente senza motivo provate per prima cosa a togliere i caratteri più strani e ricordate che la lingua base del web è l'inglese: non ci sono le vocali accentate, non ci sono i troncamenti e gli apostrofi, ... Se anche questo lifting non ha successo provate a salvare il testo partendo con poche parole ed aggiungendo via via il resto del discorso fino a quando incapperete nel primo errore. A quel punto non dovrebbe essere difficile individuare il problema.

Passiamo ora alla parte relativa alle iscrizioni:

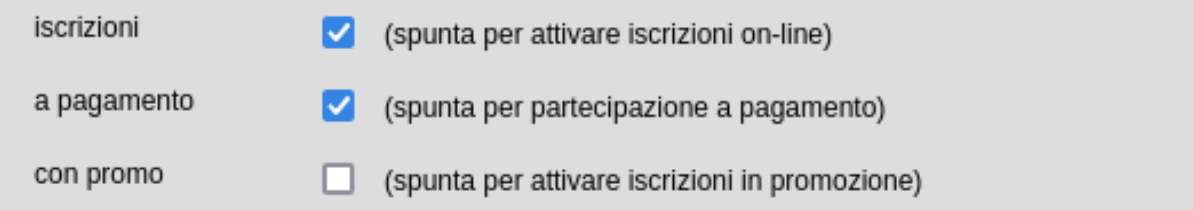

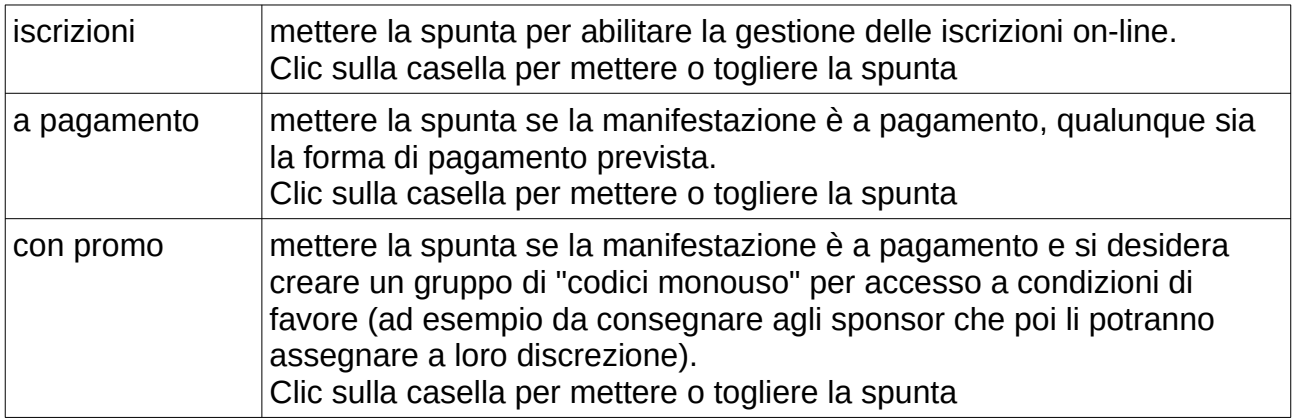

#### **CFP - Crediti Formativi Professionali**

Per il momento è prevista la possibilità di gestire CFP per:

- Architetti ed Architetti Iunior
- Ingegneri ed Ingegneri Iunior
- Periti Industriali e Periti Industriali Laureati

E' possibile impostare il server in modo da rilevare le presenze e quindi attribuire i CFP solamente ai Soci della AEIT.

Se fosse necessario aggiungere altre professioni fare richiesta all'Ufficio Manifestazioni della AEIT (manifestazioni@aeit.it).

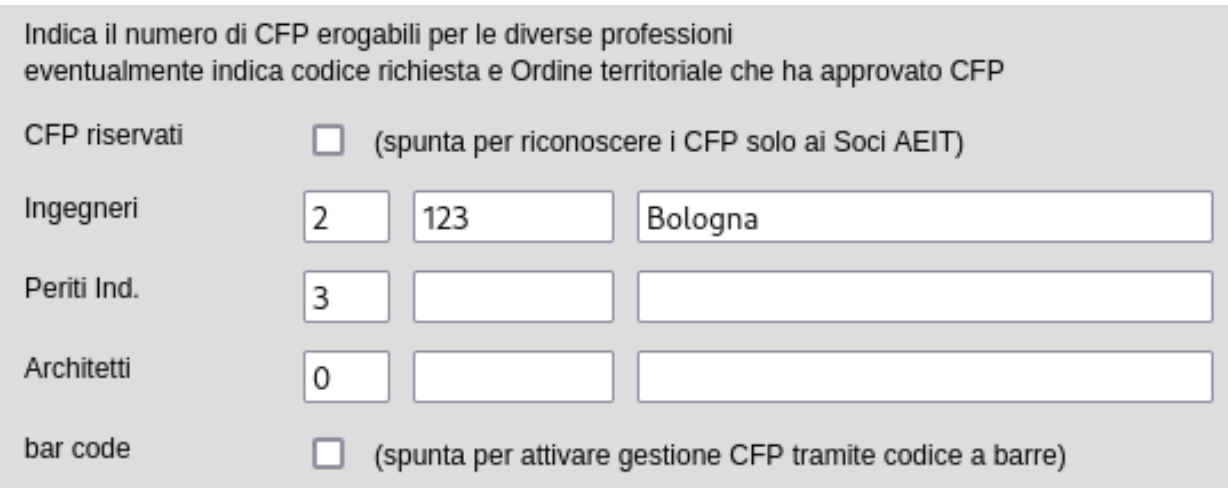

Per ciascuna professione indicare nella prima casella il numero di CFP già concessi all'evento o attesi in base alla normativa vigente. Per ciascuna professione la presenza di un numero di CFP maggiore o uguale a 1 determina la comparsa nell'annuncio del riferimento ai relativi CFP. La frase che il server utilizza per tale riferimento ai CFP varia a seconda dello stato delle altre due caselle: se la seconda e la terza casella riportano rispettivamente il codice della richiesta di attribuzione dei CFP e la denominazione dell'Ordine o del Collegio che ha attribuito i CFP allora nell'annuncio si fa esplicito riferimento alla disponibilità dei CFP per i professionisti, se invece codice e/o denominazione sono in bianco allora si farà riferimento solamente alla possibile disponibilità per cui è stata fatta richiesta.

La casella "bar code", se spuntata, provoca l'inserimento di un codice a barre personale nelle email di conferma iscrizione che vengono inviate ai partecipanti. Tale codice può essere utilizzato al posto della firma di presenza per la attribuzione dei CFP.

#### **Suggerimenti**

Appare evidente che, non appena una richiesta di attribuzione di CFP viene accolta, è indispensabile aggiornare questa parte del modulo introducendo nelle due caselle sopra descritte il codice e la denominazione dell'Ordine o del Collegio per aumentare la efficacia del richiamo costituito dai CFP sui potenziali partecipanti alla manifestazione.

L'ultimo campo da compilare del modulo principale di un annuncio riguarda la possibilità di inserire nell'annuncio stesso un link verso una pagina od un sito web dedicato alla manifestazione.

Tale link viene definito mediante l'indirizzo univoco (detto URL) della pagina o del sito a cui si desidera rimandare.

ATTENZIONE: Se lo URL è esterno al sito web www.aeit.it è necessario scriverlo completo del servizio richiesto: per fare ciò si deve scrivere esplicitamente "http://" oppure "https://" davanti all'indirizzo.

La mancanza del servizio viene utilizzata come strumento per ordinare al server Baloo di trattare lo URL non come un indirizzo assoluto ma come un indirizzo relativo per realizzare attività evolute che qui non è il caso di trattare.

Se il campo viene lasciato in bianco nell'annuncio, come in questo esempio, viene omessa la riga dedicata alla icona ed al link.

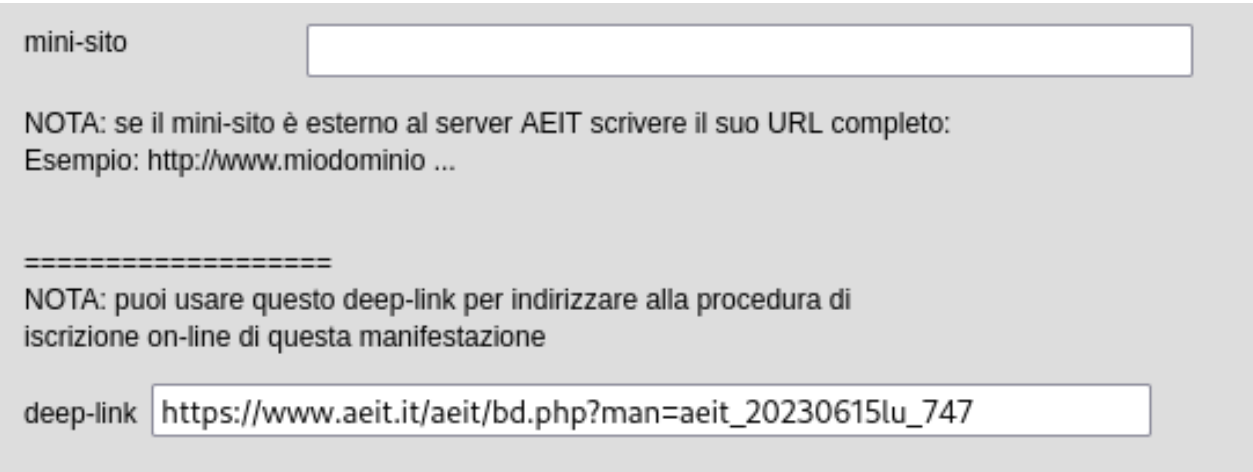

Nel modulo può essere presente anche un altro campo indicato come "deep-link".

#### **Il deep-link viene definito automaticamente dal server e viene visualizzato solamente DOPO che il modulo che stiamo compilando viene salvato (con successo perché non presenta errori di compilazione) per la prima volta.**

Nel deep-link viene mostrato lo URL che deve essere utilizzato per accedere alla pagina con l'annuncio della manifestazione mediante un browser che non sia già collegato al sito www.aeit.it.

#### **Suggerimenti**

Usate con parsimonia il link ad un minisito esterno.

Quando un navigatore del web viene dirottato da un sito ad un altro tende a "dimenticare" il sito di provenienza e a dedicarsi esclusivamente al nuovo sito: la novità e la curiosità lavorano in sinergia nel nostro cervello ed è per questo che dovremmo limitare al massimo l'uso di link verso l'esterno (perciò verso i nostri concorrenti) per favorire al massimo la permanenza dei visitatori nel nostro sito.

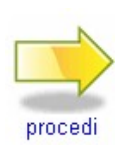

Completato il modulo possiamo fare clic sulla icona "procedi" che troviamo a piè pagina per salvare tutti i dati inseriti

Se nel modulo non ci sono errori e/o caratteri non ammissibili nei campi di testo l'annuncio viene salvato nel database del server e potrà essere visualizzato nel calendario delle manifestazioni.

Nel nostro esempio, però, ci sono ancora alcuni passi che devono essere fatti...

## • **Caricare (upload) una locandina**

Per prima cosa ricordiamoci che nel form già esaminato avevamo messo la spunta sulla casella "info" perciò dobbiamo effettuare un "upload" del file in formato PDF con le informazioni sulla manifestazione. Potremmo caricare la locandina oppure il programma dell'evento.

NOTA: se nel form che abbiamo già esaminato non è stata spuntata la casella "info" questa parte viene saltata.

Dopo il clic sulla icona "procedi" con cui abbiamo salvato il modulo con l'annuncio della manifestazione si apre la pagina con il modulo che ci permette di indicare il file che vogliamo caricare su Baloo (il file deve trovarsi sul nostro PC).

ATTENZIONE: nel caso in cui si vada a modificare qualche parametro di una manifestazione già definita la procedura apre anche la pagina con questo form: per evitare di dover nuovamente effettuare un upload è presente una casella che, se spuntata, evita di avviare un upload e mantiene la locandina (o il programma) già presente.

Se sul server è già presente il file PDF con la locandina (o il programma) la casella viene spuntata automaticamente dal server.

#### **Volendo sostituire il file PDF già in memoria bisogna togliere la spunta alla casella.**

Facciamo clic sul pulsante "Browse" e con il "file manager" tipico del PC che stiamo usando selezioniamo il file in formato pdf che vogliamo caricare sul server ed associare all'annuncio.

Il nome del file, una volta che è stato selezionato, viene mostrato alla destra del pulsante "Browse".

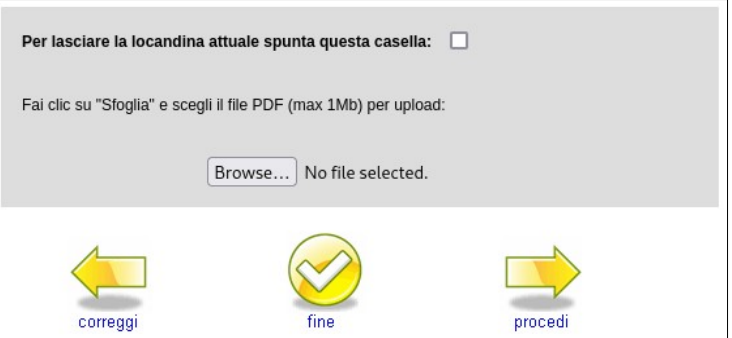

Quando il file è stato selezionato ed il suo nome compare a destra del pulsante "Browse" facciamo clic sulla icona "procedi" per avviare lo upload.

#### suggerimento:

Il nome del file caricato sul server sarà modificato automaticamente dal server stesso perciò non preoccupiamoci troppo per come è chiamato sul nostro PC.

Lasciamo al PC ed al server il tempo per trasferire il file ricordandoci che "in upload" internet è molto più lenta che "in dowload". Durante l'upload non apriamo nuove pagine nel browser ed evitiamo ogni azione: si tratta di pochi secondi... se avete una connessione in fibra ottica, qualche decina di secondi se avete una ADSL su doppino telefonico... Se tutto è andato per il verso giusto vedrete comparire sullo schermo un messaggio di conferma del trasferimento del file sul server Baloo.

#### **ATTENZIONE**

Se il file non viene caricato sul server per prima cosa controllate la sua dimensione (max 1Mb) poi provate a rinominarlo con un nome semplice (es: locandina.pdf oppure pippo.pdf, ...)

Provate quindi a cambiare il file, eventualmente usate una locandina di un'altra manifestazione in modo da verificare se state seguendo la procedura corretta.

Ricordate infine che: "...*si fa presto a dire PDF*..." Nella realtà c'è più di un formato PDF ed il nostro server esegue una indagine sullo header dei file per assicurarsi che ciò che gli viene inviato tramite upload sia nel formato previsto.

## • **Definire le modalità della iscrizione on-line**

La iscrizione on-line è il modo migliore per raccogliere e gestire le domande di partecipazione alle manifestazioni della AEIT e, salvo rari casi che si possono verificare per le manifestazioni più importanti, la definizione delle sue modalità è semplice e rapida. Se abbiamo messo la spunta nella casella "iscrizioni" del modulo di creazione dell'annuncio si apre una pagina in cui compare un nuovo modulo dedicato alla definizione delle modalità di iscrizione.

Come abbiamo fatto in precedenza esaminiamo il modulo suddividendolo in gruppi di campi e cominciamo dai recapiti della segreteria organizzativa:

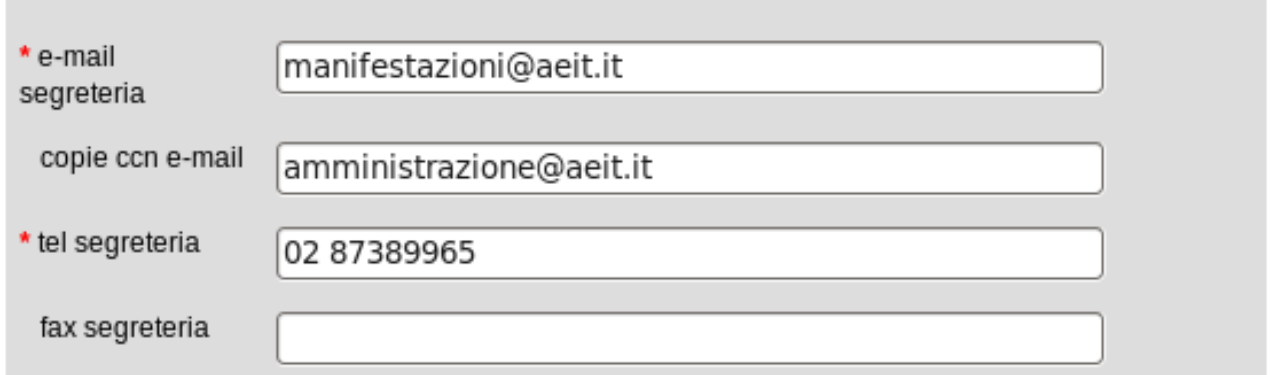

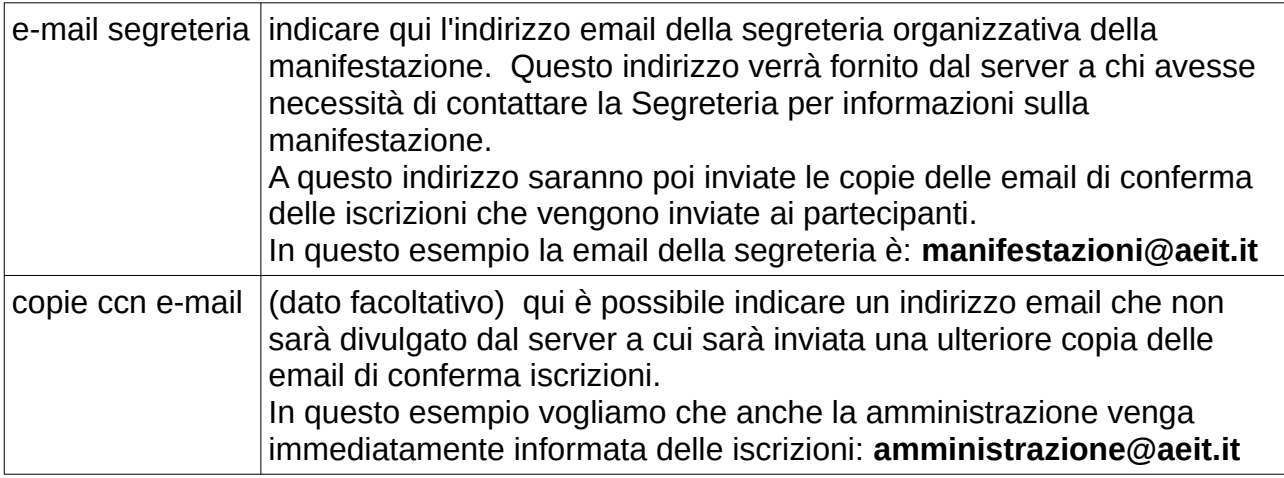

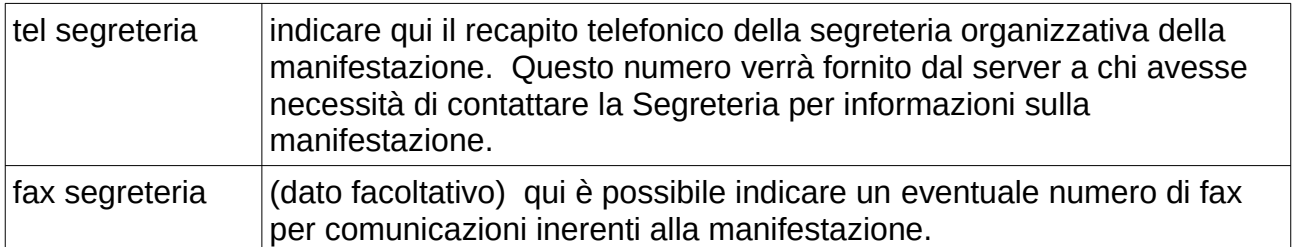

#### **ATTENZIONE**

Quando inserite un indirizzo email **NON FATE un "copia-incolla"** dalla vostra rubrica degli indirizzi raccolti perché spesso questo modo di procedere inserisce anche caratteri nascosti (perciò non visibili) che vengono poi rifiutati dal server.

Dopo aver definito i recapiti della segreteria dobbiamo definire i limiti per le iscrizioni:

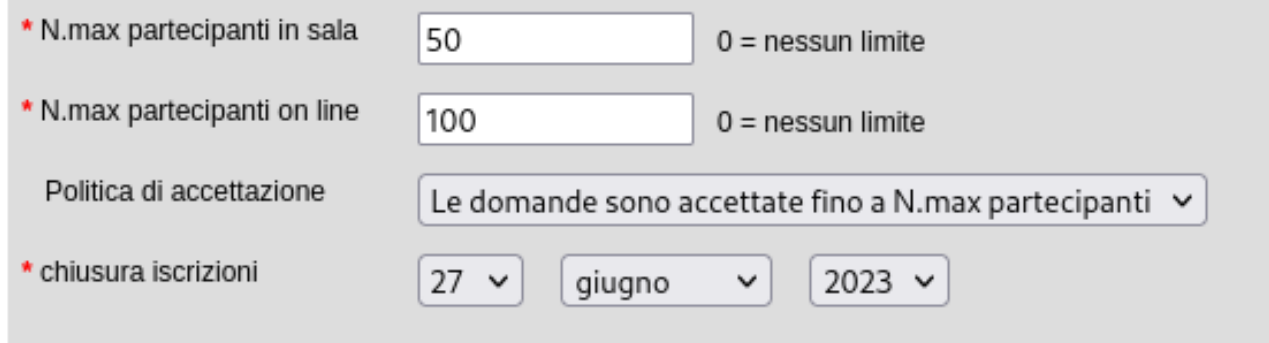

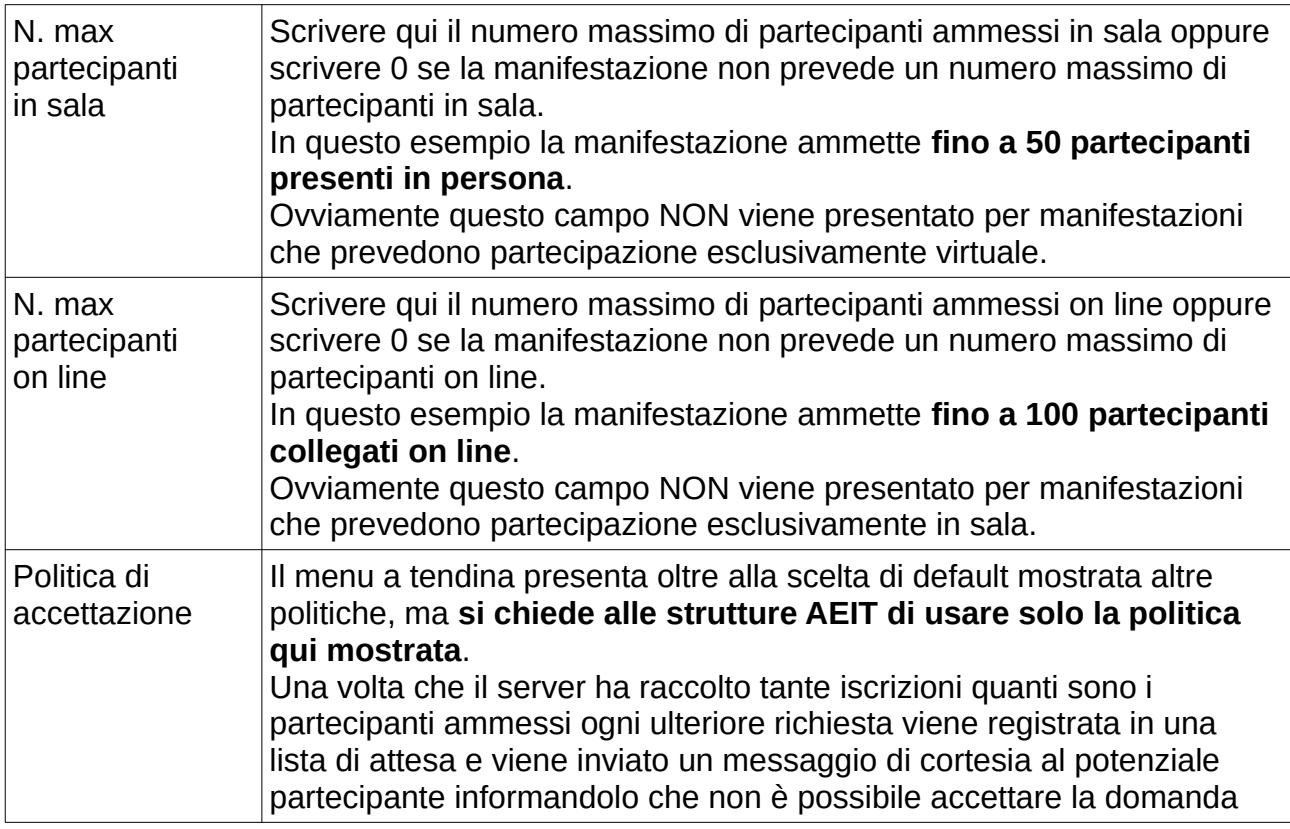

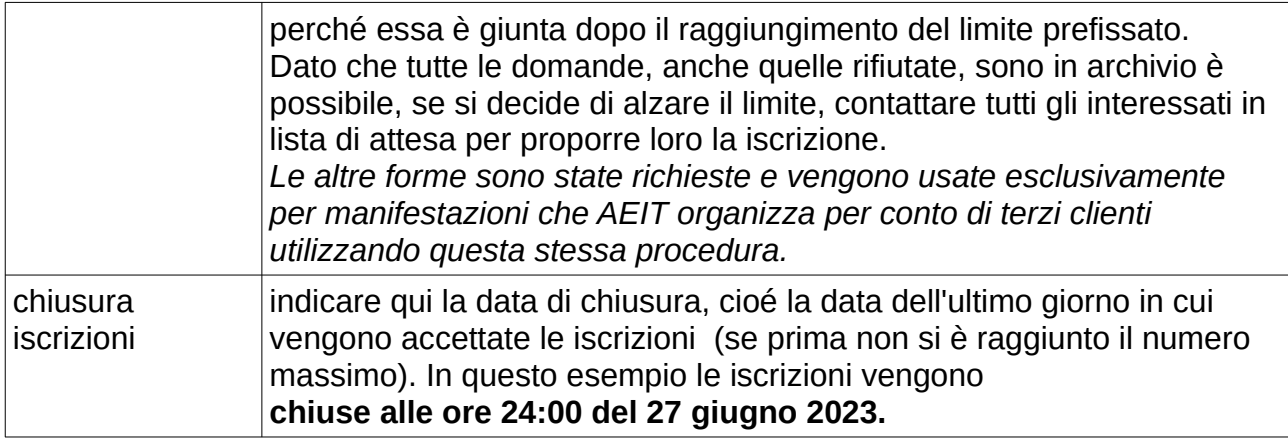

Fino ad ora abbiamo esaminato i parametri della iscrizione on-line senza chiederci se la manifestazione è gratuita oppure a pagamento.

Ricordiamo invece ora che nel modulo di creazione dell'annuncio avevamo messo la spunta nella casella "a pagamento". Quella scelta ora rende visibile il gruppo di campi relativi alle coordinate bancarie e/o postali per i pagamenti.

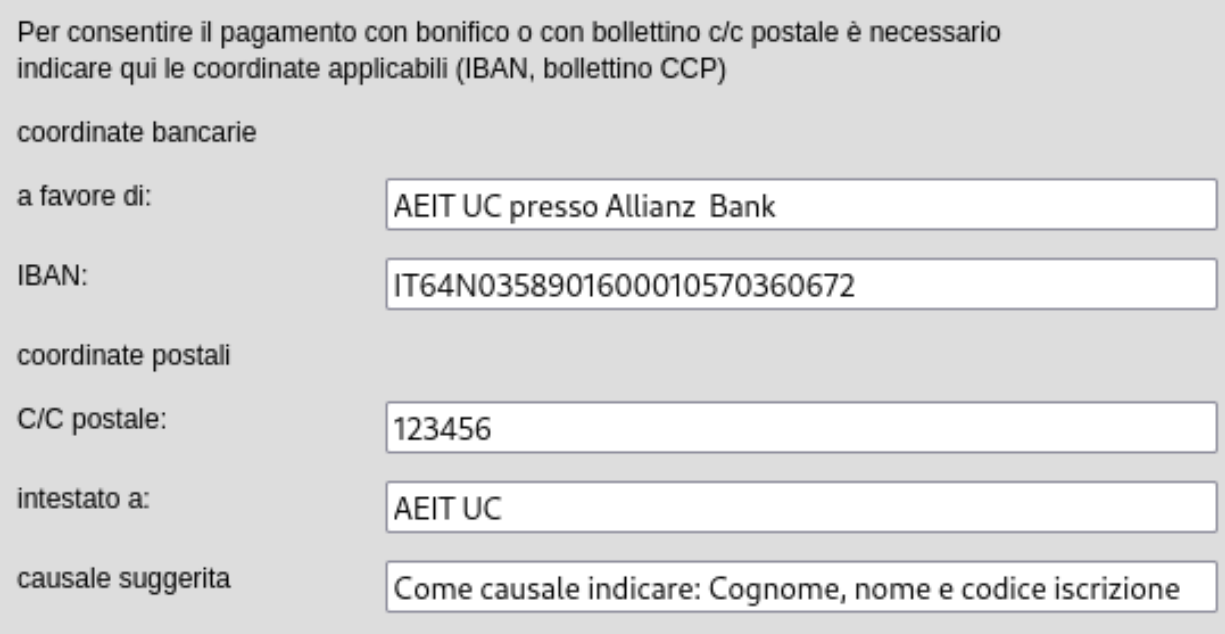

ATTENZIONE: per poter attivare un canale di pagamento delle quote di iscrizione è necessario (ma NON sufficiente) indicare qui le coordinate del conto. La definitiva attivazione del canale di pagamento verrà fatta in un modulo che presenteremo fra poco.

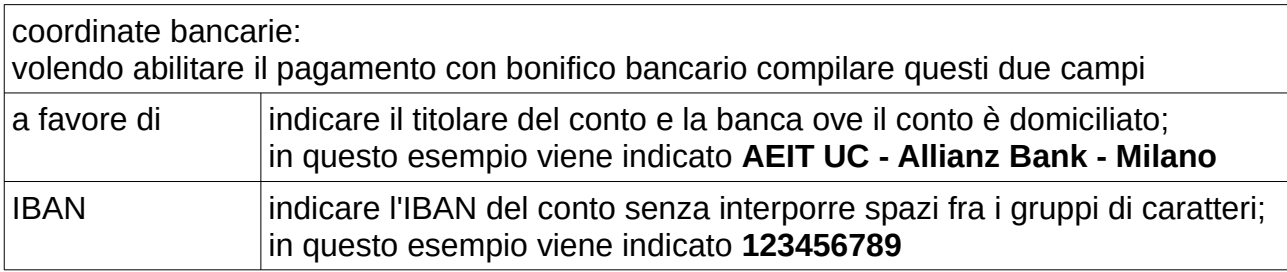

#### coordinate postali: volendo abilitare il pagamento con versamento/bonifico su C/C postale compilare questi due campi

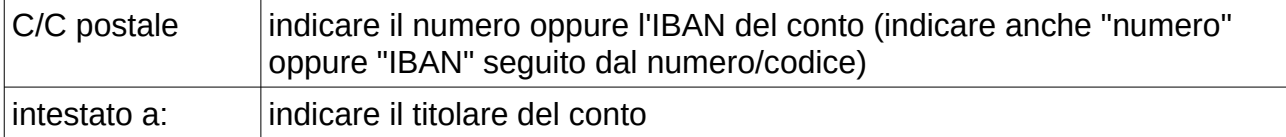

in questo esempio **non si intende abilitare i pagamenti via C/C postale** perciò i campi "C/C postale" e "intestato a" sono lasciati in bianco

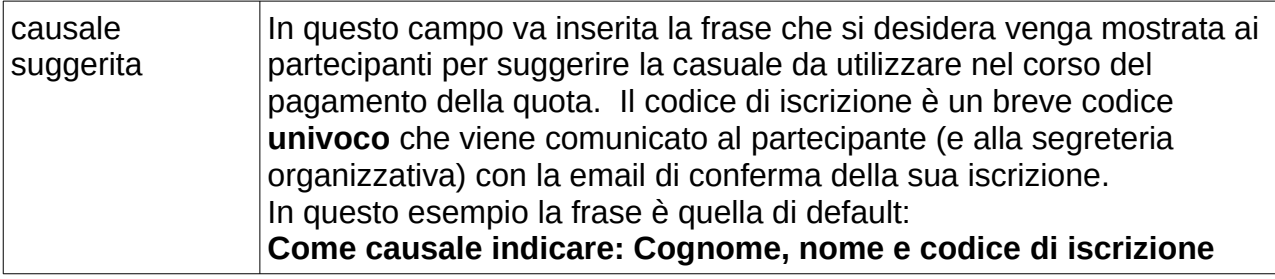

#### **Suggerimenti**

Nella definizione del testo da inserire per le coordinate bancarie pensare al fatto che tale testo sarà preceduto da: "bonifico bancario a favore di " perciò la frase completa che sarà scritta sulla email di conferma con la frase dell'esempio sarà:

#### **bonifico bancario a favore di AEIT UC - Allianz Bank – Milano IBAN 123456789**

Nella definizione del testo da inserire per le coordinate postali pensare al fatto che il testo del primo campo sarà preceduto da: "versamento sul C/C postale" mentre il testo del secondo campo sarà preceduto da: "intestato a"

Volendo aprire il pagamento con bollettino/bonifico sul C/C postale si potrebbe scrivere nei due campi:

"numero 987654321" oppure "IBAN 123456789" e "AEIT Ufficio centrale"

e la frase scritta sulla email di conferma iscrizione sarebbe:

**versamento sul C/C postale numero 987654321 intestato a AEIT UC**

oppure:

**versamento sul C/C postale IBAN 123456789 intestato a AEIT UC**

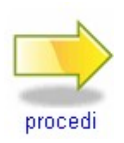

Completato il modulo possiamo fare clic sulla icona "procedi" che troviamo a piè pagina per salvare i dati inseriti

Se nel modulo non ci sono errori e/o caratteri non ammissibili nei campi di testo i parametri delle iscrizioni on-line vengono salvati nel database del server.

## • **Definire le quote di iscrizione**

Nelle manifestazioni organizzate da AEIT è uso riservare ai nostri Soci quote di partecipazione di favore rispetto alle quote per il pubblico. Spesso si fissano poi quote di ulteriore favore riservate ai soci giovani, a volte si fissano altre quote di favore riservate ai soci pensionati o vitalizi.

Oltre a questa usanza c'è anche un obbligo dettato dalla normativa: le iscrizioni dei Soci possono essere trattate come attività non commerciale perciò con IVA non applicabile mentre le iscrizioni del pubblico vanno gravate dell'IVA.

Quando si organizza una manifestazione con partecipazione a pagamento diventa perciò inevitabile dover definire delle tariffe differenziate per categorie di partecipanti.

Dopo aver completato il salvataggio delle modalità delle iscrizioni on-line il server Baloo apre la pagina con i moduli per la definizione della parte "economica" della iscrizione.

Il primo modulo è quello relativo alla definizione delle tariffe per le diverse categorie di partecipanti. Nel modulo ci sono già due tariffe predefinite ed attivate: Socio AEIT e NON Socio. Oltre a queste sono già predefinite, ma non attivate, le seguenti tariffe:

- Socio Giovane AEIT;
- Socio Senior AEIT
- Socio Vitalizio AEIT
- Socio AEIT aderente (alla Society) AEE
- Socio AEIT aderente AICT
- Socio AEIT aderente AMES
- Socio AEIT aderente ASTRI
- Socio IEEE

Ad ogni tariffa è abbinato un codice lungo fino a 6 caratteri:

**i codici che iniziano con AEIT individuano le tariffe riservate ai soci AEIT**.

Per attivare e rendere così operativa una tariffa predefinita si deve mettere la spunta nella corrispondente casella.

Tariffe codice spunta le tariffe da attivare **AEIT**  $\overline{a}$ Socio AEIT AEIT-g Socio Giovane AEIT  $\Box$ AEIT-p п Socio Senior AEIT AEIT-v Socio Vitalizio AEIT п AEIT-E п Socio AEIT aderente AEE AEIT-I п Socio AEIT aderente AICT AEIT-M  $\Box$ Socio AEIT aderente AMES AEIT-S  $\Box$ Socio AEIT aderente ASTRI **NON** М NON Socio **IEEE** п. Socio IEEE

Sotto alla porzione di modulo che è stata mostrata con le tariffe già definite si trovano due campi ed un pulsante con cui possiamo definire nuove tariffe.

Gli Organizzatori della manifestazione, per esempio potrebbero voler definire una tariffa speciale per i soci afferenti alla Sezione che organizza. Per prima cosa bisogna definire il codice della nuova tariffa (che dovrà iniziare con AEIT visto che stiamo definendo una tariffa per Soci AEIT).

Supponiamo di voler usare il codice **AEITSD** per questa nuova tariffa da introdurre con descrizione "Socio AEIT Sezione Demo".

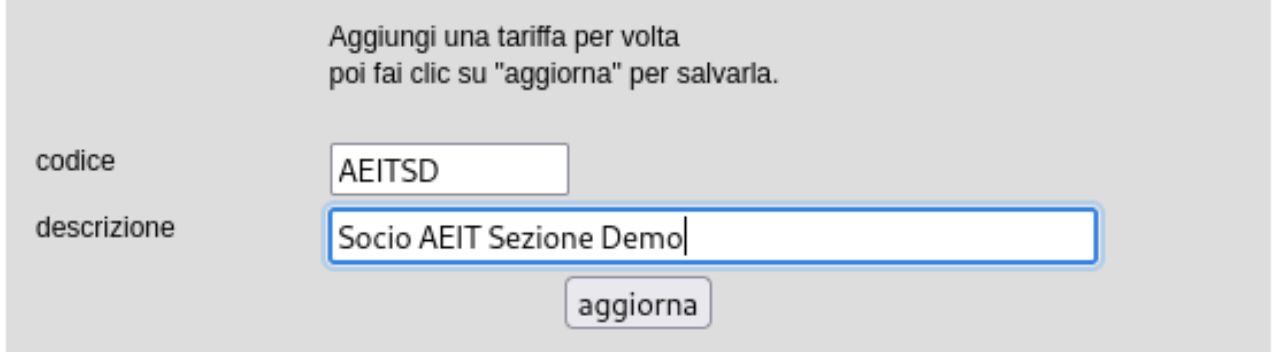

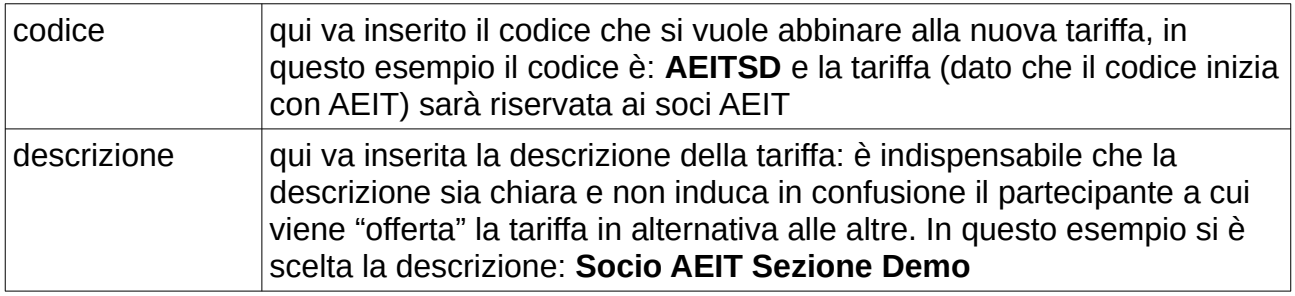

codice AEIT AFIT-0 AEIT-p AEIT-v AEIT-E AEIT-I AEIT-M AEIT-S **NON IEEE** AEITSD

Dopo aver compilato i due campi si fa clic su "aggiorna" e la tariffa viene inserita in aggiunta a quella già presenti.

Ripetendo le ultime operazioni è possibile continuare a definire nuove tariffe ove necessario.

#### ATTENZIONE:

**il server formatta il codice delle tariffe aggiunte con soli caratteri maiuscoli.** 

E' indispensabile usare codici che non siano già in uso, ma considerando che

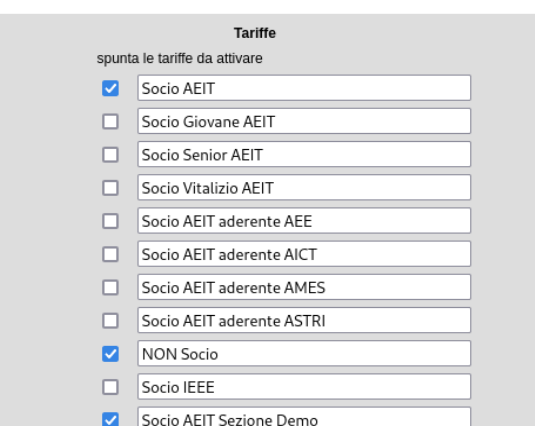

ciascun codice può avere fino a 6 caratteri è possibile definire fino a 26^2 = 676 codici diversi per le tariffe riservate ai Soci AEIT in aggiunta a quelle già definite dal sistema ed il vincolo sopra riportato non può costituire un impedimento alla definizione di una nuova tariffa

#### **Suggerimenti**

Non è necessario che nei codici riservati ai soci AEIT sia presente il "trattino" che separa AEIT dagli altri caretteri perciò, se proprio volete usare una "esse" per il codice della tariffa riservata i soci della Sezione, potete scrivere "AEITs" oppure "AEITse", "AEITsz", ...

E' consigliabile usare codici che possano far intuire a quale tariffa essi si riferiscono: volendo definire tre tariffe riservate agli Autori (soci AEIT, soci IEEE e NON soci) si potrebbero usare i tre codici "AEITau", "IEEEau" e "NONau"

I **codici** delle tariffe predefinite e di quelle aggiunte **non sono modificabili** mentre **le descrizioni** delle tariffe aggiunte sono modificabili a piacere: basta modificare il testo e fare clic su "aggiorna" per registrare i cambiamenti nel database della manifestazione.

#### **Suggerimenti**

Creando nuove tariffe è fondamentale fare attenzione a non creare delle sovrapposizioni fra i gruppi di partecipanti: a tal fine le descrizioni delle tariffe vanno accuratamente ponderate.

Usate descrizioni sintetiche, ma chiare e limitate il più possibile il numero delle tariffe attivate.

Dopo aver definito le tariffe è il turno della definizione del "menu" di prodotti e servizi da offrire ai partecipanti: anche in questo caso si inizia con una voce predefinita e attiva: "Iscrizione alla intera manifestazione" abbinata al codice "FULL00".

Se la manifestazione si articola su più giornate vengono proposte anche le voci per la partecipazione ad una singola giornata.

Oltre a queste voci è parzialmente predefinita anche la voce "Cena sociale" con codice "DINN00". Per questa voce, se la manifestazione prevede effettivamente lo svolgimento della cena sociale, si dovranno indicare il giorno ed il mese.

Oltre alle voci già citate è possibile inserire nel menu altre voci a piacere con una modalità simile a quella già vista per le nuove tariffe: sotto alle voci già definite ci sono due campi ed un pulsante per aggiungere nuove voci.

Ogni nuova voce deve essere abbinata ad un codice alfanumerico con max 6 caratteri e deve avere una descrizione con max 36 caratteri. Inseriti il codice la descrizione negli appositi due campi si fa clic sul pulsante aggiorna a loro sotto stante e si aggiunge la nuova voce al menu.

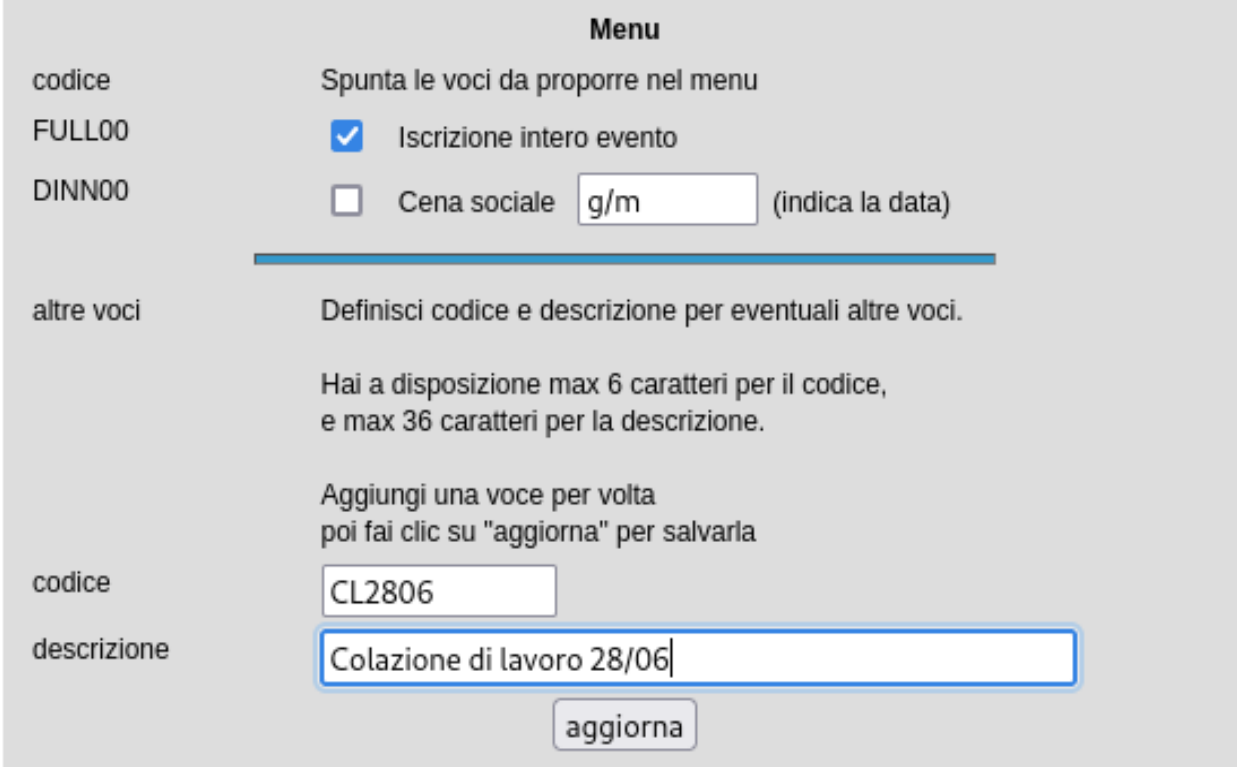

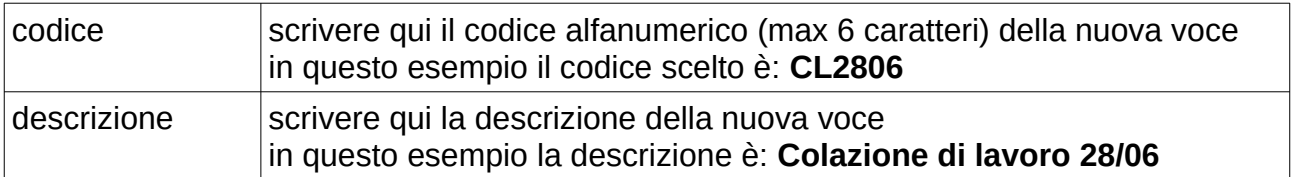

Compilati i due campi fate clic su "aggiorna": il server controlla il contenuto dei due campi e, se non ci sono impedimenti (caratteri non ammessi, codice ripetuto, ecc) salva la nuova voce nel database della manifestazione.

Ripetendo questi passaggi è possibile introdurre tutte le nuove voci richieste per il menu.

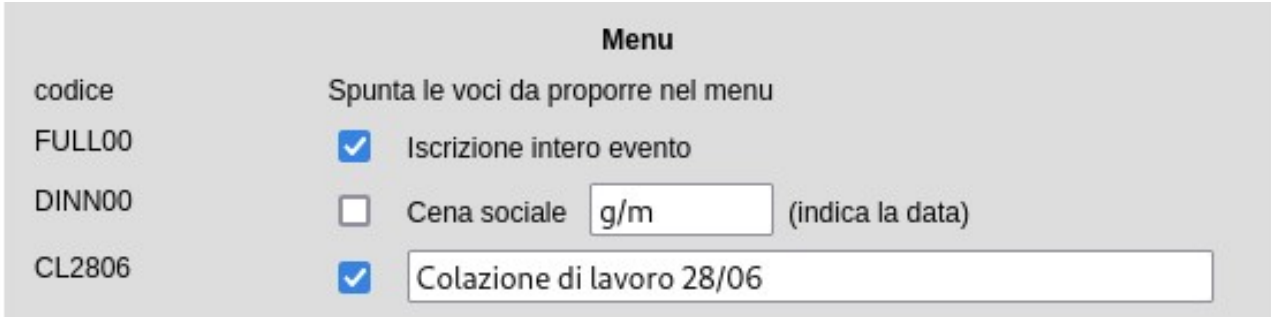

#### **Attenzione**

Solamente le voci con la casella spuntata verranno proposte ai partecipanti che si iscrivono all'evento: in questo esempio la cena sociale non verrà offerta.

Come per le tariffe: i codici non possono essere modificati mentre le descrizioni delle voci aggiunte al menu possono essere cambiate a piacere: basta modificare il testo e fare clic su "aggiorna" per registrare i cambiamenti nel database della manifestazione.

#### **Suggerimenti**

Usate descrizioni sintetiche, ma chiare e ricordate che un menu con troppe voci può essere un ostacolo alla iscrizione.

Se state organizzando una manifestazione che si svolge in più giornate e volete inserire nel menu le colazioni di lavoro ricordate di creare voci distinte per le diverse giornate altrimenti non sareste in grado di gestire gli ordini.

Dopo aver definito le tariffe e le voci del menu è il momento di definire le "deadline".

#### Deadline

Cosa sono le deadline? Sono uno strumento per incentivare le iscrizioni (ed i pagamenti) precoci. Con le deadline si stabiliscono quote di iscrizione via via crescenti con l'avvicinarsi della manifestazione. Chi desidera iscriversi con quote ridotte deve farlo per tempo... l'opposto del "last minute", per intenderci...

Ogni deadline definisce l'ultimo giorno di validità di una quota; passata la deadline si applica la quota della deadline immediatamente seguente. Nell'esempio che stiamo svolgendo abbiamo definito una manifestazione che si apre (e si chiude) il 28 giugno 2023 con iscrizioni on-line accettate fino al 27 giugno: se vogliamo permettere il pagamento anche alla reception dovremo fissare la ultima deadline al 28 giugno 2023. Supponiamo che per il socio AEIT che paga alla reception si sia stabilita una quota di partecipazione di 100 euro. Questa quota di partecipazione (FULL00 per tariffa AEIT) ha un valore di 100 euro quando è abbinato alla deadline 28/06/2023.

Supponiamo ora di voler incentivare le iscrizioni prima del 30 maggio: definiremo una nuova deadline al 30/05/2023 e stabiliremo, per esempio, che la quota di partecipazione FULL00 per tariffa AEIT ha un valore di 90 euro quando è abbinata alla deadline 30/05/2023.

Ovviamente nella locandina e nella pubblicità della manifestazione dovrà essere messa in evidenza la opportunità della iscrizione precoce.

Chiarita la funzione delle deadline vediamo come definirne le date:

Il server propone già nel modulo una deadline in data 27/06/2023 corrispondente alla chiusura delle iscrizioni on-line. Volendo aggiungere un'altra deadline al 30/05/2023 scriviamo tale data nel campo predisposto poi facciamo clic su "aggiorna" per aggiungere la nuova deadline a quelle già memorizzate. Per consentire poi il pagamento alla reception dovremo aggiungere con la medesima procedura anche una terza deadline in data 28/06/2023.

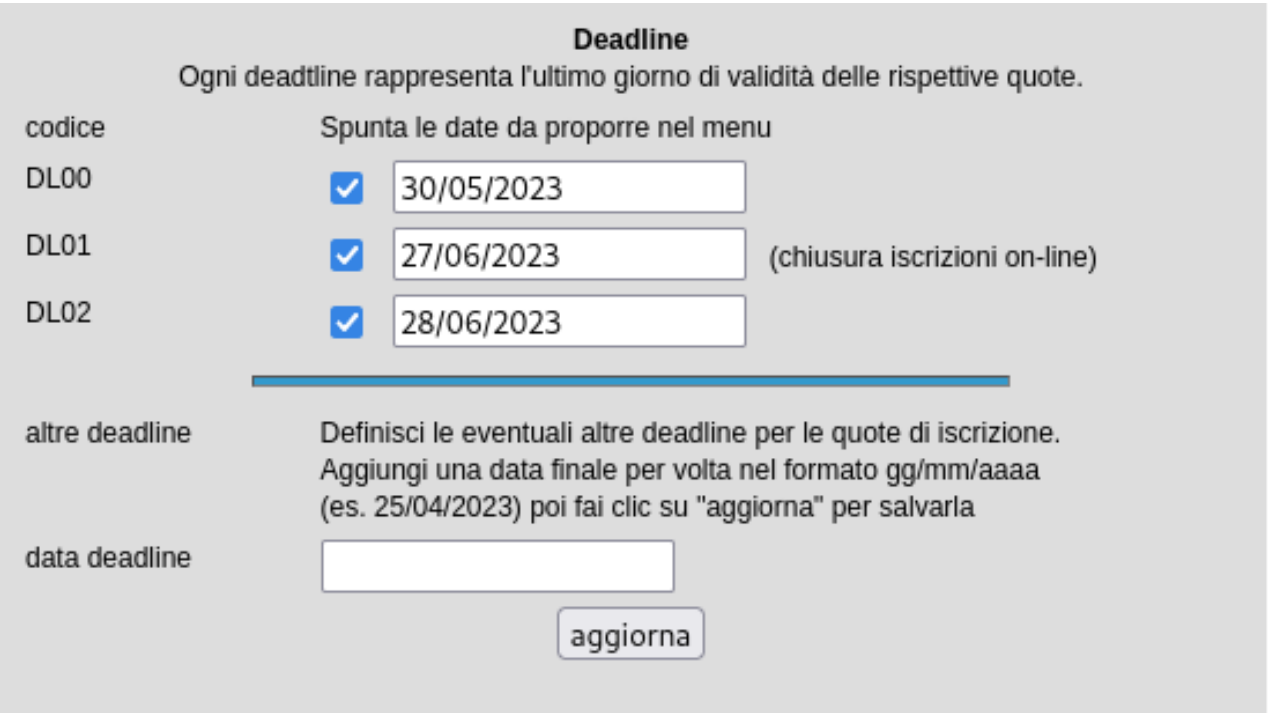

E' possibile correggere le date delle deadline e poi fare clic su aggiorna per salvare tutte le modifiche.

ATTENZIONE: Se modificate la data di chiusura posticipandola assicuratevi di posticipare anche la ultima deadline in maniera che non scada prima della nuova chiusura delle iscrizioni. Se l'ultima deadline dovesse precedere la chiusura delle iscrizioni il server Baloo non saprebbe

#### quali importi applicare agli ultimi partecipanti che si iscrivono.

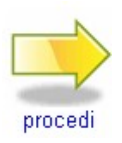

Completato il modulo possiamo fare clic sulla icona "procedi" che troviamo a piè pagina per salvare i dati inseriti

Se nel modulo non ci sono errori e/o caratteri non ammissibili nei campi di testo i parametri delle iscrizioni on-line vengono salvati nel database del server e si apre la pagina con l'ultimo modulo da compilare.

Dopo aver definito le tariffe, le voci di menu e le deadline ci restano da definire le modalità di pagamento da attivare e gli importi delle voci del menu.

#### Modalità di pagamento

La procedura di iscrizione on-line prevede 4 possibili modalità di pagamento attivabili a discrezione di chi sta amministrando la manifestazione:

- 
- carta di credito on-line (pagamento all'atto della registrazione)
- 
- bonifico bancario (pagamento successivo alla registrazione)
- bollettino C/C postale (pagamento successivo alla registrazione)
	- in contanti alla reception della manifestazione.

Per ciascuna deadline e per ciascuna tariffa attivata è possibile indicare quali modalità di pagamento devono essere abilitate.

Oltre alle quattro modalità sopra citate per alcune categorie di partecipanti (Soci collettivi, Pubbliche Amministrazioni, Soci Nazionali) è prevista anche la possibilità, al momento della iscrizione, di richiedere fattura preventiva con pagamento a ricevimento fattura (30 o 60 giorni): è il server che gestisce autonomamente questa opzione.

Nella definizione delle forme di pagamento da abilitare è opportuno considerare che la carta di credito è la più sicura per quanto riguarda chi organizza: il pagamento deve essere effettuato al momento della iscrizione pertanto è certo che a fronte di un certo numero di iscrizioni ci sono altrettanti versamenti. Non è invece così per bonifici e bollettini: a fronte di N iscrizioni è possibile/probabile trovare meno di N pagamenti dato che la iscrizione è svincolata dall'effettivo pagamento. Con il bonifico bancario, che ha tempi di trasmissione delle informazioni più brevi se si dispone di accesso "home-banking" al conto, è possibile intercettare le iscrizioni a cui non è associato un pagamento entro i termini stabiliti, ma bisogna farlo "manualmente". Con il pagamento tramite bollettino i tempi di evasione delle pratiche sono tali da impedire ogni possibilità di controllo. La situazione sopra descritta suggerirebbe di abilitare esclusivamente i pagamenti tramite la carta di credito on-line.

Una ulteriore considerazione a favore di tale forma di pagamento è costituita dal fatto che il pagamento con carta di credito on-line viene automaticamente gestito dai due server Baloo (server www.aeit.it) ed Akela (server www.ammi.aeit.it) che in tempo reale inviano al partecipante un attestato di versamento ed informano la segreteria organizzativa dell'avvenuto pagamento. Entro le successive 24 ore Baloo e Akela, sempre in modo automatico, registrano in contabilità i movimenti dei conti ed i proventi e predispongono la emissione dei documenti fiscali (ricevuta o fattura). Al contrario, i pagamenti con bonifico

o bollettino richiedono alla segreteria organizzativa (o al Tesoriere della Sezione/Society che organizza la manifestazione) di registrare in contabilità i pagamenti. Anche in questo caso la sinergia fra Baloo e Akela semplifica drasticamente tale operazione, ma resta comunque una operazione "manuale" e non automatica.

Per stabilire quali forme di pagamento devono essere abilitate si usa il primo modulo della pagina che si è aperta.

Per ciascuna deadline (in questo esempio: per la deadline fissata al 30/05/2023) vengono mostrate tutte le tariffe attivate e tutte le forme di pagamento attivabili. Per attivare una forma di pagamento si deve spuntare la casella corrispondente.

Come si vede il modulo permette di differenziare le forme di pagamento attivate per le diverse tariffe. In questo esempio i Soci AEIT ed i Soci AEIT della Sezione Demo potranno scegliere di versare la quota di partecipazione con carta di credito, con bonifico sul c/c bancario già indicato nel campo "coordinate bancarie" che è stato compilato in precedenza oppure con bollettino di conto corrente postale. I NON soci potranno invece pagare solamente con carta di credito o con bonifico bancario. Si possono fare

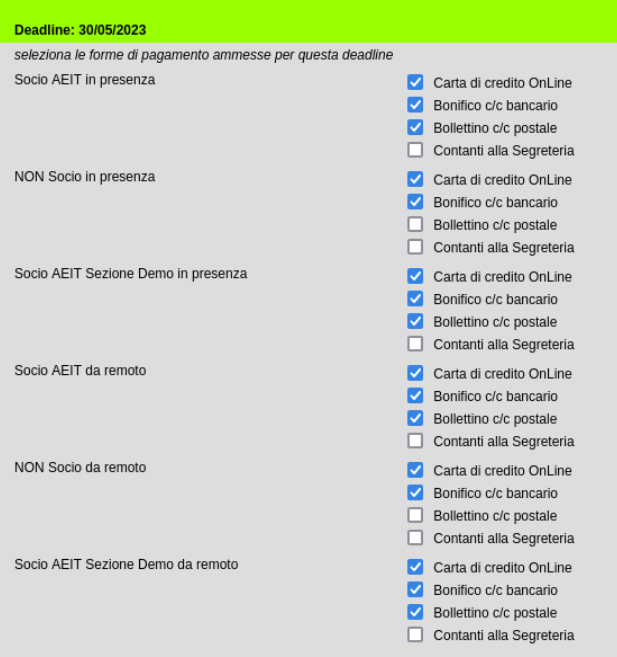

differenze anche per la partecipazione in presenza oppure per quella da remoto, ma in questo esemio tale possibilità non è stata sfruttata.

Definite le modalità di pagamento si devono ora definire gli importi delle diverse voci inserite nel menu. Anche in questo caso,

come per le modalità di pagamento, dovremo operare per tutte le tariffe attivate. La parte seguente del modulo relativo alla deadline 30/05/2023 ci permette di definire gli importi per le voci, per il tipo di partecipazione e per ciascuna tariffa attivata.

Attenzione: ricordate che **indicando 0 oppure 0.00** in corrispondenza di una voce questa viene **offerta gratuitamente**. **Per non dare la possibilità di selezionare una voce bisogna lasciare in bianco il suo importo** (come è fatto in questo esempio per la colazione di lavoro in caso di partecipazione da remoto).

Iscrizione intero evento in presenza Socio AEIT EUR 90.00 **NON Socio EUR** 180.00 Socio AEIT Sezione Demo EUR 80.00 facoltativa  $\checkmark$ Colazione di lavoro 28/06 in presenza Socio AEIT EUR 30.00 NON Socio EUR 30.00 Socio AEIT Sezione Demo EUR 30.00 Iscrizione intero evento da remoto Socio AEIT EUR 45.00 NON Socio EUR 90.00 EUR 40.00 Socio AEIT Sezione Demo  $\overline{\phantom{0}}$ Colazione di lavoro 28/06 da remoto Socio AEIT EUR NON Socio **FUR** Socio AEIT Sezione Demo **FUR** 

indica gli importi delle voci per questa deadline

Definte le modalità di pagamento e gli

importi per la prima deadline bisogna poi proseguire con tutte le altre deadline che si è deciso di attivare. Per velocizzare le operazioni è possibile ordinare al server di ricopiare la situazione di una deadline in quella seguente per poi apportare le modifiche necessarie. Per ordinare al server di ricopiare i dati basta un clic sul bottone "copia dalla precedente" che viene mostrato nella barra verde assieme alla data della deadline.

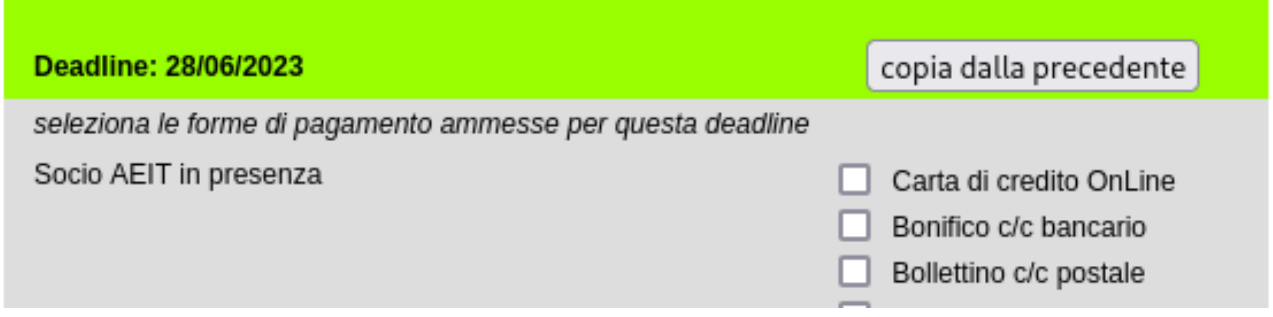

Ricordiamo che come voci del menu abbiamo attivato la iscrizione alla intera manifestazione e la partecipazione alla colazione di lavoro. Queste due voci vengono mostrate nel modulo e, per ciascuna tariffa, si devono indicare gli importi corrispondenti.

#### **Gli importi vanno indicati al netto delle eventuali imposte!**

In questo esempio, come vederemo più avanti, si è stabilito che le quote di iscrizione all'evento delle ultime due deadline:

27/06/2023 - chiusura iscrizioni on-line e 28/06/2023 - alla reception siano:

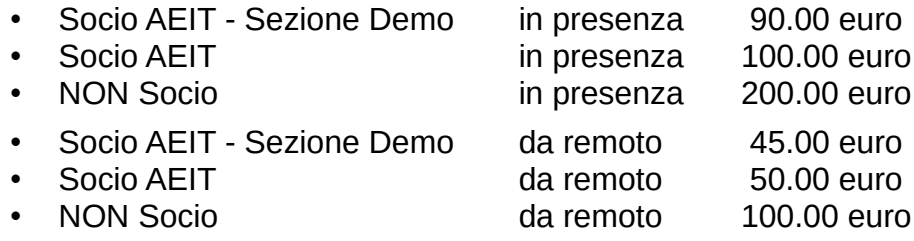

Volendo favorire le iscrizioni precoci (entro il 30 maggio) nella prima deadline definiremo delle quote ridotte:

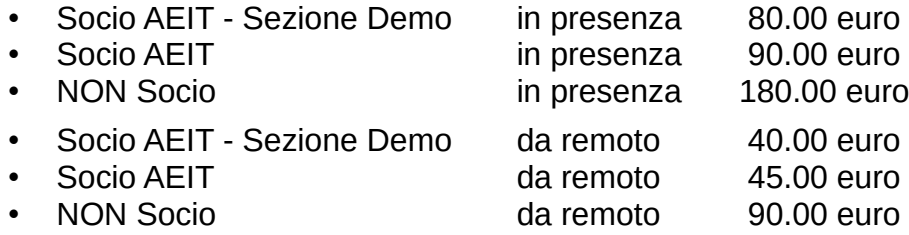

Per la colazione di lavoro, che è facoltativa, indicheremo 30.00 euro per tutte le tariffe in presenza e per tutte le deadline.

Per le voci del menu che sono state aggiunte (in questo esempio la colazione di lavoro) si deve definire la modalità di applicazione della voce: alcune voci possono essere "obbligatorie" ed altre "facoltative", alcune possono essere "per partecipante" (ad esempio le quote di partecipazione a visite tecniche di contorno alla manifestazione) altre possono essere "cadauno" (ad esempio l'acquisto di copie del volume con gli atti della manifestazione).

Nel menu a tendina associato a ciascuna voce aggiunta sono presenti le seguenti opzioni:

- facoltativa
- per partecipante
- cadauno
- obbligatoria

ed è indispensabile sceglierne una, ovviamente quella che meglio descrive la modalità di applicazione. L'importo di ciascuna voce di menu "obbligatoria" sarà automaticamente aggiunto all'importo della quota di iscrizione alla manifestazione mentre l'importo di ciascuna voce "facoltativa" sarà aggiunto alla quota di iscrizione alla manifestazione solo se il partecipante sceglierà la voce. Nel caso delle voci "per partecipante" o "cadauno" (che sono implicitamente facoltative) il modulo di iscrizione prevede una casella in cui indicare il numero di partecipanti o di elementi desiderati e alla quota di iscrizione verrà aggiunto il prezzo unitario della voce moltiplicato per tale numero.

#### **ATTENZIONE: indicando 0 (o 0.00) come importo di una voce si ordina al server di attribuirle un costo nullo perciò la voce diventa gratuita**

Dopo aver completato la compilazione del modulo relativo alla prima deadline possiamo passare a quella successiva.

#### **Suggerimenti**

Per non dover inserire manualmente tutti i dati nel modulo della deadline è possibile chiedere al server di copiare tutti i dati già inseriti per la precedente deadline. Per attivare questa funzione fare clic su "copia dalla precedente".

Dopo aver fatto precompilare al server il modulo relativo alla nuova deadline è poi possibile modificarne il contenuto ove necessario.

In questo esempio la deadline del 28/06/2023 è quella finale perciò potremo attivare il pagamento "in contanti alla reception" e, in questo esempio, questa sarà l'unica forma di pagamento consentita ai partecipanti in presenza nell'ultimo periodo prima della apertura della manifestazione. Spuntiamo quindi la sola casella "contanti alla reception" per tutte le tariffe in presenza e lasciamo senza spunta le modalità di pagamento per la partecipazione da remoto per evitare iscrizioni dell'ultimo minuto che creerebbero difficoltà organizzative per la comunicazione delle credenziali di accesso via web.

E' possibile inibire selettivamente ai partecipanti la possibilità di scegliere una o più voci del menu corrispondente alla loro tariffa. Per farlo basta lasciare "in bianco" il campo del valore della voce. Supponiamo, per esempio, di voler permettere ai soli Soci della Sezione Demo l'acquisto alla reception della Colazione di lavoro: nel modulo relativo alla ultima deadline lasceremo in bianco il campo della voce Colazione di lavoro per la tariffa Socio AEIT e per la tariffa NON Socio mentre inseriremo 20 nel campo della voce Colazione di lavoro per la tariffa Socio AEIT - Sezione Demo.

**Attenzione: "in bianco" non vuole dire "0" !!! si è già detto che 0 significa "gratis"...** 

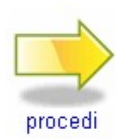

Completato il modulo possiamo fare clic sulla icona "procedi" che troviamo a piè pagina per salvare i dati inseriti.

Se nel modulo non ci sono errori e/o caratteri non ammissibili nei campi di testo le modalità di pagamento e gli importi delle varie voci vengono salvati nel database del server e si apre la pagina che conferma il completamento della procedura.

E' anche possibile ritornare ai moduli già compilati in precedenza per modificarli: questa possibilità è presente in tutti i passi della procedura fino a qui descritta.

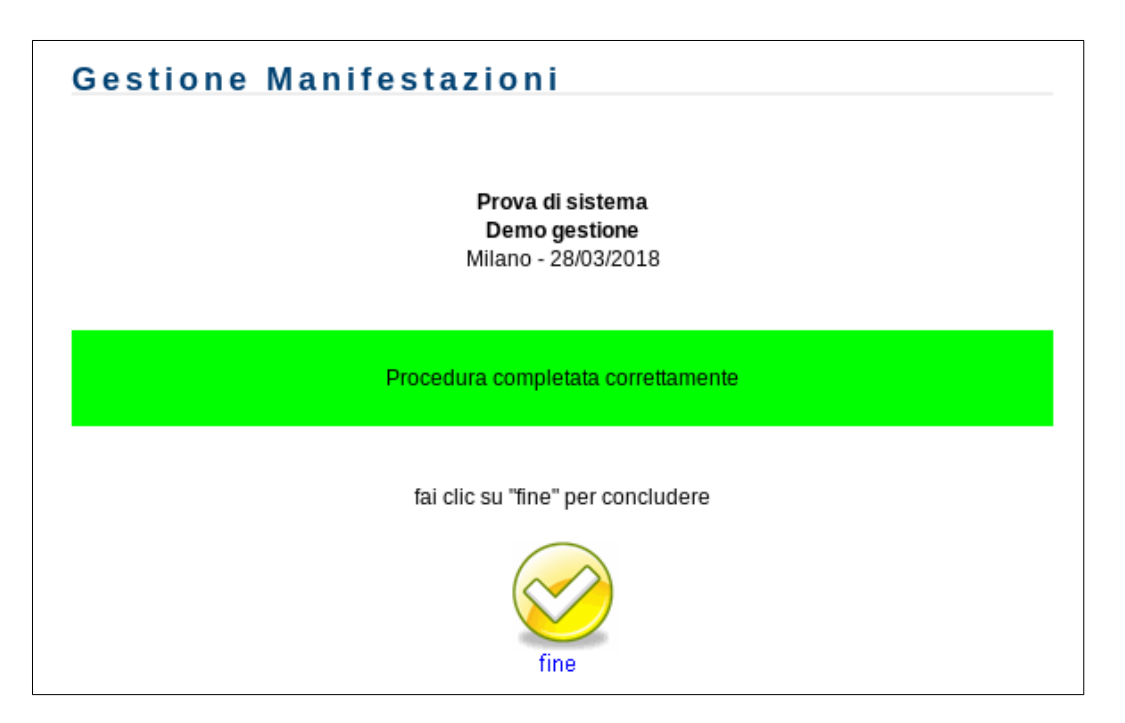

Facendo clic sulla icona "fine" si viene riportati alla pagina con l'elenco delle manifestazioni in calendario e nell'elenco cronologico troveremo anche la nuova manifestazione che abbiamo creato.

#### **Suggerimenti**

Dopo aver creato un nuovo evento prova ad iscriverti per verificare sia tutto a posto!!!

## **Una domanda e più di una risposta**

#### **Perché indicare le tariffe al netto dell'IVA e non indicare importi "IVA compresa"?**

La domanda ha come motivazione il fatto che volendo far pagare "cifre tonde", per esempio 50.00 euro al socio (che gode della esenzione IVA) e 100.00 euro al non socio (a cui si deve applicare IVA al 22%), bisognerebbe indicare come importi netti rispettivamente 50.00 euro e 81.97 euro.

Ma questo modo di ragionare cade in difetto a causa delle leggi fiscali vigenti!

Cominciamo da un primo caso. Il socio AEIT gode della esenzione IVA se partecipa a titolo personale, ma se dichiara di partecipare come professionista o come imprenditore allora la sua quota di partecipazione assume lo status di attività commerciale che deve essere gravata dall'IVA pertanto non pagherà 50.00 euro come si era immaginato, ma dovrà pagare 61.00 euro.

Passiamo ad un secondo caso: il Socio che dichiara di partecipare come dipendente e chiede una fattura intestata al suo datore di lavoro. Anche in questo caso la fattura, essendo intestata al datore di lavoro e non al socio, dovrà essere gravata dall'IVA pertanto l'importo da pagare potrebbe passare da 50.00 a 61.00 euro (oppure potrebbe anche restare a 50.00 euro se venisse richiesta la modalità di pagamento "split payment").

Il terzo caso è quello di un partecipante non socio. Se un non socio partecipa a titolo personale o come professionista o titolare di impresa individuale la sua fattura dovrà essere gravata dell'IVA, ma se dichiara di partecipare come dipendente allora le cose cambiano! Oggi le Imprese, le Società ed altri Enti possono chiedere di pagare le fatture in modalità "split payment": in questo caso essi pagano solo l'importo imponibile e gestiscono autonomamente l'IVA. Un partecipante che chiedesse una fattura intestata al proprio datore di lavoro con modalità split-payment anziché pagare 100.00 euro (IVA inclusa) pagherebbe alla AEIT la somma di 81.97 euro, vanificando quel tentativo di avere cifre tonde dai pagamenti da cui ha avuto origine la domanda di cui si tratta. Se poi il partecipante dovesse dichiarare di essere un dipendente di una Pubblica Amministrazione le cose si complicherebbero ancora di più dato che alcune PA sono autorizzate dalla Legge a fare ordini in totale esenzione IVA e ci chiederebbero di iscrivere il dipendente per 81.97 euro (IVA non applicabile).

La conclusione a cui si è costretti ad arrivare dai casi sopra citati è questa: AEIT non può sapere a priori se un pagamento dovrà comprendere oppure no anche l'IVA.

Dato che è in conseguenza della scelta (o della situazione lavorativa/fiscale) di ciascun partecipante se l'importo da pagare dovrà comprendere l'IVA oppure no è velleitario pensare a cifre "tonde"... meglio indicare gli importi al netto dell'IVA e lasciare che sia il server, che opera in base alle indicazioni di ciascun partecipante, a determinare il corretto importo per ciascuna quota di partecipazione agli eventi.

Ricordiamo poi che un importo "IVA inclusa" dà anche l'impressione (errata) di un maggiore costo essendo superiore all'importo "IVA esclusa".

## • **Gestire le iscrizioni**

Ci siamo riusciti! Abbiamo attivato le iscrizioni on-line alla manifestazione!

#### **Ora dobbiamo gestire le iscrizioni che ci pervengono dal web: per nostra fortuna il lavoro viene svolto quasi interamente dal server Baloo (www.aeit.it).**

Baloo, in totale autonomia, esegue le seguenti funzioni:

- raccoglie le richieste di iscrizione,
- se il partecipante desidera gli vengano riconosciuti CFP verifica che tutti i dati richiesti da Ordini o Collegi competenti siano stati correttamente inseriti dal partecipante nel modulo di iscrizione,
- se la manifestazione è a pagamento verifica che tutti i dati richiesti per la emissione di ricevuta o fattura siano stati correttamente inseriti dal partecipante nel modulo di iscrizione,
- se la manifestazione è a pagamento definisce la tariffa da applicare in base alle indicazioni del partecipante,
- in base alle scelte del menu fatte dal partecipante, alle tariffe ed alle deadline definisce l'importo e le eventuali imposte dovute per la iscrizione alla manifestazione,
- se la manifestazione prevede un limite al numero dei partecipanti verifica se ci sono posti ancora disponibili,
- nel caso ci siano posti disponibili registra nel database tutti dati del partecipante e gli invia (con copia alla segreteria) una email di conferma in cui gli ricorda anche importo dovuto e modalità per il versamento,
- se il partecipante ha scelto il pagamento con carta di credito on-line Baloo si occupa anche della attività legata alla gestione del pagamento (che ha luogo tramite il server sicuro di CartaSì.) e della attività di comunicazione al server Akela (www.ammi.aeit.it) responsabile della gestione contabile dei dati del pagamento al fine della registrazione della operazione in contabilità di Sezione/Society ed in quella aggregata.
- nel caso in cui le iscrizioni pervenute abbiano raggiunto il limite fissato dagli organizzatori della manifestazione Ballo invia una email di cortesia segnalando che è stata presa note della richiesta di partecipazione, ma che essa non può essere accettata per raggiungimento del limite del numero degli iscritti.

Cosa resta da fare alla Segreteria organizzativa? Per quanto riguarda i rapporti con i partecipanti possiamo dire che resta come unico compito quello di dare supporto agli "aspiranti partecipanti" che avessero difficoltà con la iscrizione on-line. La esperienza già maturata con le molte manifestazione che hanno utilizzato la procedura on-line mostra che le richieste di aiuto sono rare e saranno sempre più rare con la diffusione della procedura. Per quanto riguarda le altre attività organizzative della manifestazione Baloo non può sostituire la indispensabile attività degli organizzatori, ma può facilitarla fornendo tutti i dati delle iscrizioni in forma organizzata.

Vediamo quindi come sia possibile gestire le iscrizioni per ottenere tutte le informazioni che possono essere necessarie per organizzare una manifestazione ed i servizi ad essa collegati, in particolare il catering e le richieste di CFP.

Per prima cosa dobbiamo fare il log-in al server Baloo (www.aeit.it): clic su "AREA RISERVATA" e poi inserimento delle credenziali. Effettuato il log-in entriamo, se già non lo abbiamo fatto, nel sito della nostra struttura (Sezione o Society) e cerchiamo, nel menu della colonna a sinistra, la etichetta "Amministrazione del sito" (la sua posizione di default è la prima in alto) poi facciamo clic su di essa.

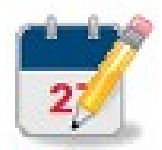

Entriamo così nella pagina con il menu di amministrazione del sito: cerchiamo in tale pagina la icona riportata qui a fianco e facciamo clic su di essa per aprire la pagina "Gestione manifestazioni".

#### Pagina "Gestione manifestazioni"

In questa pagina troviamo l'elenco delle manifestazioni, già in calendario o che si sono già svolte, organizzate dalla nostra struttura. In corrispondenza di ogni manifestazione c'è un pulsante "apri" con cui possiamo aprire la pagina di amministrazione della manifestazione.

Esaminando l'elenco troviamo la manifestazione che abbiamo creato in questo esempio: 28/03/2018 - Milano - Prova di sistema - Demo ...

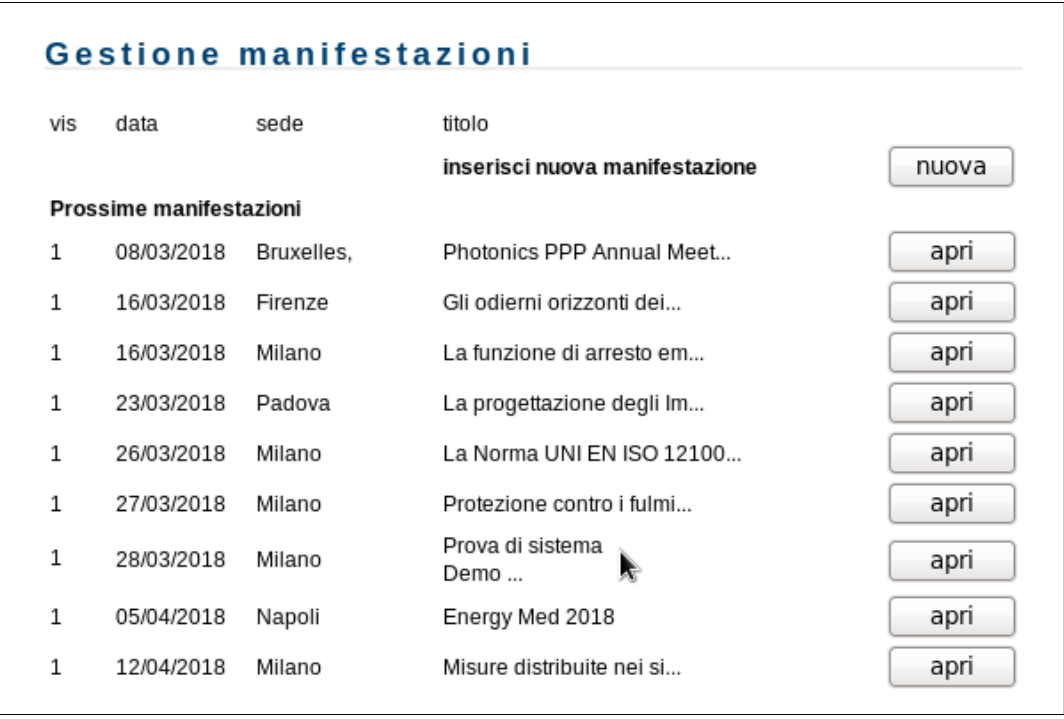

Facciamo clic sul pulsante "apri" della manifestazione di nostro interesse:

nella pagina che si apre troviamo il menu di gestione che figura nella prossima pagina

In testa al menu di gestione troviamo dopo i riferimenti alla manifestazione (titolo, luogo e data di inizio) si trova il "**Codice commessa**" che rappresenta il riferimento univoco che dovremo usare nelle attività di gestione contabile riferite alla manifestazione. In questo esempio il Codice commessa ha il valore **M730**

#### **Tutte le manifestazioni hanno un codice commessa che inizia con la lettera M (iniziale di Manifestazione)**

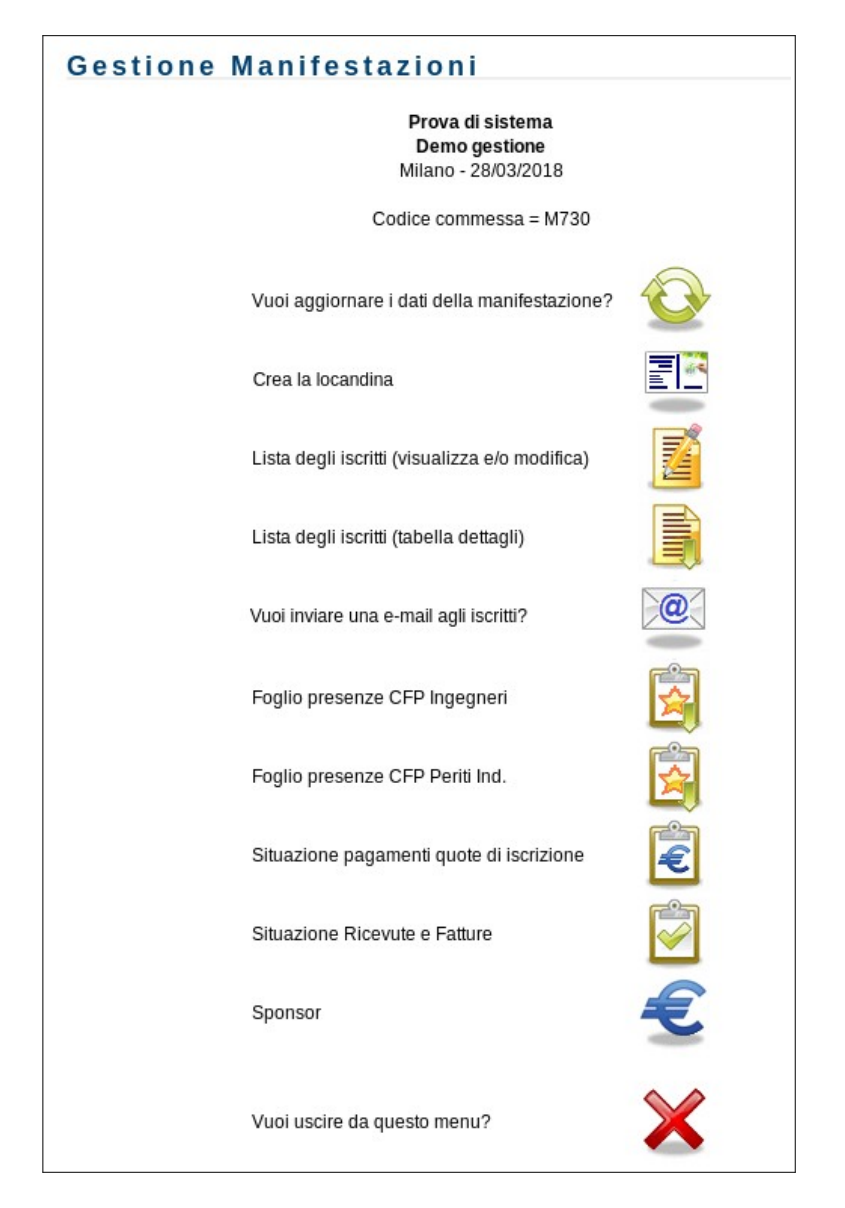

Detto del Codice commessa esaminiamo le voci di questo menu:

#### **Vuoi aggiornare i dati della manifestazione?**

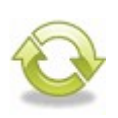

Facendo clic sulla icona si aprono, uno dopo l'altro, i moduli con cui è stato creato l'annuncio. In questo caso i campi sono già compilati con i valori correnti ed è possibile modificare tutti i parametri secondo necessità. E' possibile caricare una locandina che sostituisce quella eventualmente già caricata, si possono

modificare i parametri della procedura di iscrizione on-line, le tariffe, le voci di menu, le deadline, le modalità di pagamento e gli importi.

#### **Crea la locandina**

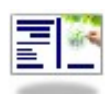

Facendo clic sulla icona si avvia la procedura per la creazione della locandina: la procedura è stata recentemente attivata e permette di definire la locandina in modalità assistita dal server in base a numerosi "template" che permettono ampie possibilità di scelta.

Per ogni informazione in merito all'uso di tale procedura si rimanda alla specifica guida "l**e locandin**e" della collana "**@eit for dummies**" che può essere scaricata con un clic sulla icona presente nella parte inferiore del menu.

#### **Suggerimenti**

E' possibile abbandonare la procedura prima della fine se le modifiche da apportare riguardano solo i primi moduli. Supponiamo, per esempio, di voler sostituire la locandina abbinata all'annuncio: dalla pagina con il primo modulo facciamo clic su "procedi" senza modificare nessun dato e passiamo alla seconda pagina, quella in cui si definisce il file per upload. Selezioniamo il file pdf desiderato e facciamo clic su "procedi" per dare inizio allo upload. Quando esso si sarà concluso ci troveremo nella terza pagina della procedura. A questo punto potremo fare clic su "annulla" evitando così di dover attraversare tutte le altre pagine che ci separano dal termine previsto della procedura.

#### **Lisata degli iscritti (visualizza e modifica)**

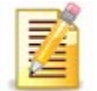

Facendo clic sulla icona si apre una nuova pagina in cui sono riportati, in ordine alfabetico, i nominativi di tutti gli iscritti alla manifestazione. Ciascun nominativo è preceduto da un numero che rappresenta il numero

d'ordine con cui è stata archiviata la domanda di iscrizione.

Il **codice di iscrizione**, identificatore univoco che viene comunicato al partecipante al momento della sua iscrizione ha la seguente struttura: **\*cc\*no\*** dove **cc** è il numero presente nel Codice commessa (in questo esempio: **730**) e **no** è numero d'ordine sopra citato. Nella frase che viene proposta di default come suggerimento per la causale da usarsi per il pagamento della quota di iscrizione si cita proprio questo codice perchè contiene sia la identificazione della manifestazione sia la identificazione del partecipante che procede al versamento: il tutto con meno di 10 caratteri!

Alla destra del nominativo troviamo poi una icona che, nella norma, è una delle due riportate qui sotto:

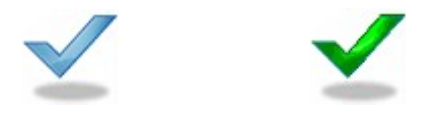

La icona con la spunta di colore blu identifica i partecipanti la cui domanda è completa di tutti i dati necessari per fornire i servizi richiesti (emissione di ricevuta o fattura, domanda riconoscimento del CFP, ecc). Domanda completa non significa "pagamento OK"! La situazione dei pagamenti è mostrata in un'altra pagina ed in un'altra lista. La icona con la spunta verde identifica i partecipanti a cui la organizzazione ha deciso di fare omaggio della quota di partecipazione.

#### **Non dovrebbe accadere, ma se in corrispondenza di un partecipante comparisse una icona diversa da una delle due sopra indicate è necessario segnalare immediatamente la anomalia alla assistenza tecnica: assistenza@aeit.it.**

Facendo clic sopra la icona con la spunta si apre la scheda personale del corrispondente partecipante ed è possibile sia visualizzare i dati che ha inserito al momento della iscrizione sia modificarli per correggere errori o colmare lacune relative a dati non obbligatori.

#### **Suggerimenti**

In occasione della prossima manifestazione iscriviti seguendo la normale procedura e poi prova a modificare i tuoi dati utilizzando questa funzione in modo da renderti conto di come dovrai agire per modificare i dati di un altro partecipante.

#### **In testa alla lista dei partecipanti c'è un pulsante che permette di aggiungere un ulteriore nominativo alla lista degli iscritti.**

Facendo clic su tale pulsante si apre una pagina con un modulo di ricerca in cui si deve inserire il Cognome (intero o solamente la prime lettere) del partecipante che si vuole aggiungere: poi si fa clic su "procedi" ed il server ricerca nel database dei Soci AEIT e dei Guest i dati del partecipante. Terminata le ricerca vengono visualizzati i nominativi di tutti i Soci ed i Guest il cui cognome inizia con la stringa fornita. Per ogni nominativo viene mostrato un pulsante "iscrivi": facendo clic su tale pulsante si aprirà la pagina con il primo modulo della procedura di registrazione on-line già compilato per quanto riguarda i dati presenti sul database. Basta completare i moduli con i dati mancanti e seguire la procedura per iscrivere il nuovo socio. In questo caso nelle opzioni di pagamento viene inserita anche la voce "omaggio"

#### **Lista degli iscritti (tabella dettagli)**

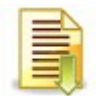

Facendo clic su questa icona si può scaricare un foglio elettronico (disponiibile in vari formati Excel e Calc) con l'insieme di tutti i dati dei partecipanti registrati nel database della manifestazione.

La prima riga della tabella che viene creata riporta i nomi delle colonne da cui desumere il significato del contenuto delle celle; sotto alla prima riga ci sono tante righe quanti sono i partecipanti registrati.

#### **Suggerimenti**

Puoi scaricare sul tuo PC la tabella e poi ne puoi salvare copie da modificare eliminando tutte le colonne che ritieni superflue. Potresti, per esempio, creare una tabella da usare in reception in cui, per ciascun partecipante, sono indicati solamente il nominativo, l'importo della quota di iscrizione dovuto e la situazione del pagamento...

La tabella che viene creata può avere un numero estremamente elevato di colonne e comprendere il significato di ciascuna colonna è fondamentale per gestire al meglio la manifestazione (e per risparmiare tempo e fatica!)

#### **Quali sono i nomi delle colonne presenti nella tabella e cosa è riportato nelle celle di ciascun partecipante?**

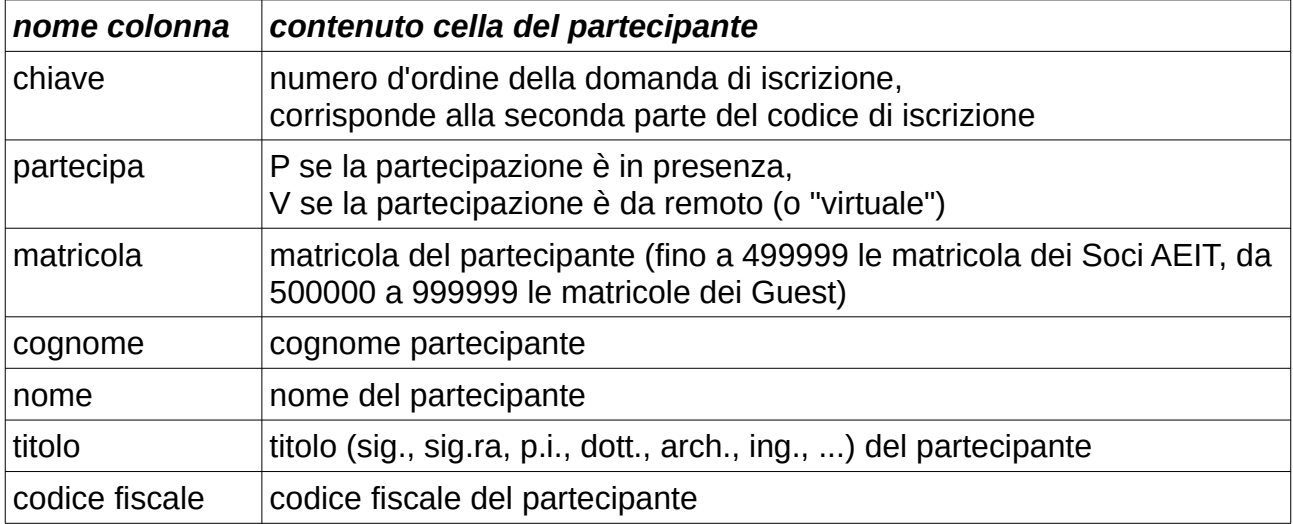

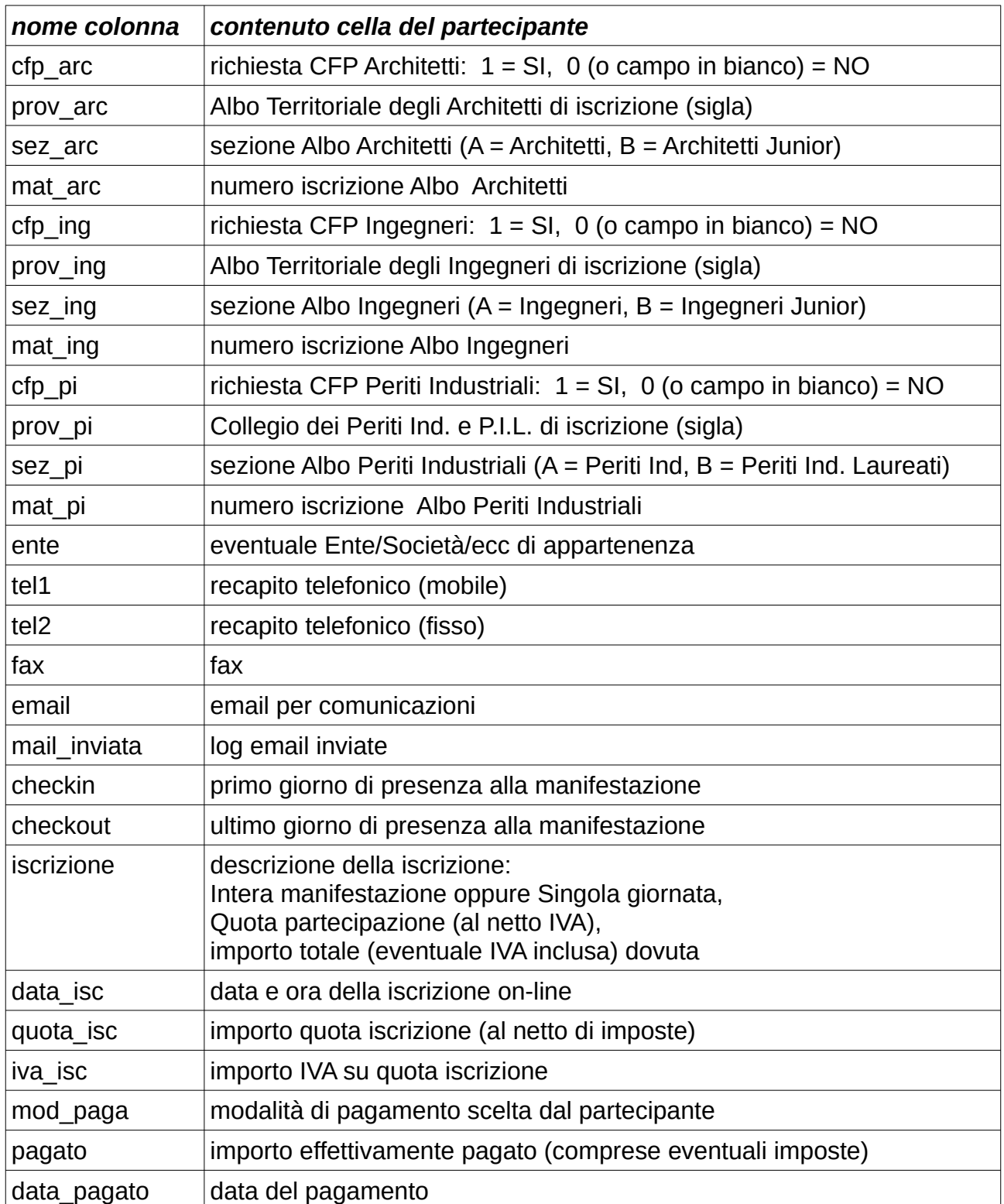

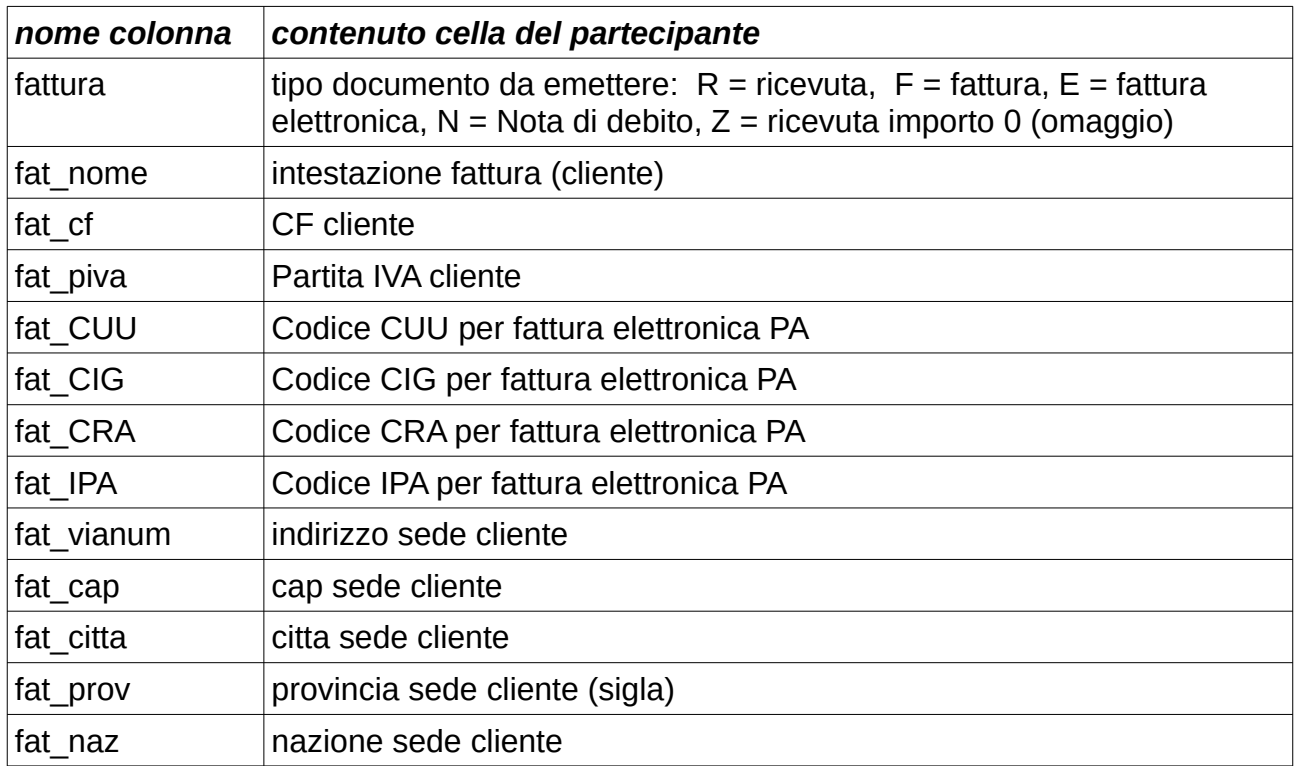

Dopo queste colonne, sempre presenti, se ne aggiungono altre in funzione delle voci inserite nel menu. Nell'esempio svolto erano state inserite nel menu le voci:

- iscrizione intera manifestazione
- colazione di lavoro

Nella tabella troveremo pertanto anche le seguenti colonne:

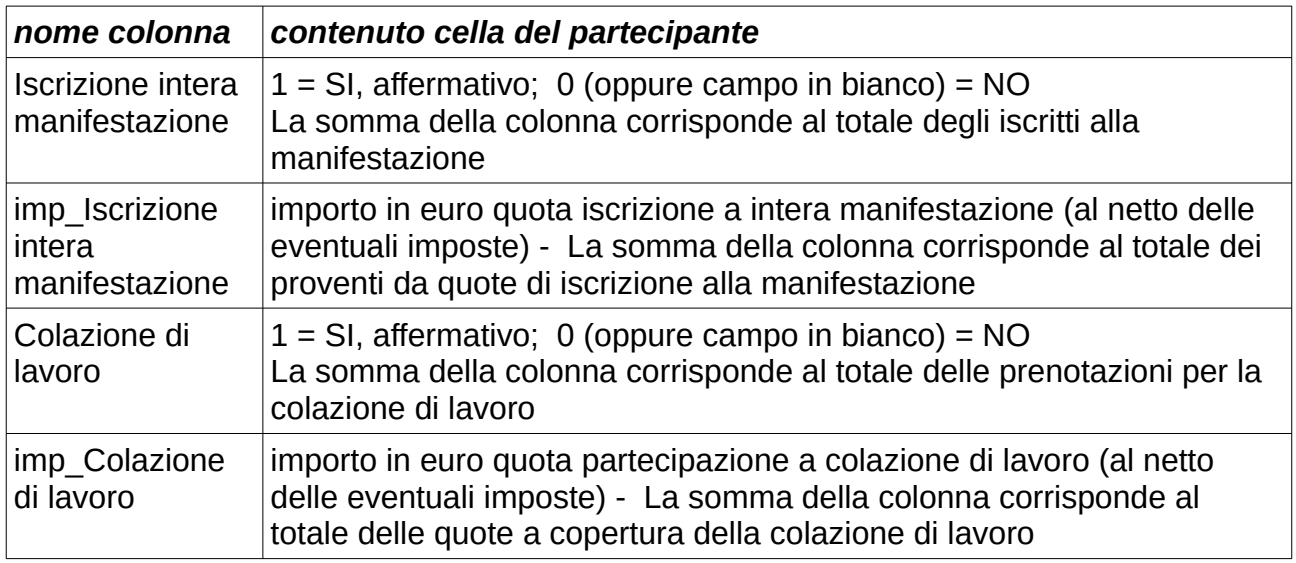

Per ogni voce in menu troveremo due colonne: nella prima si legge 1 se il partecipante ha opzionato la voce, nella seconda colonna si legge l'importo in euro della quota relativa alla voce.

#### **Suggerimenti**

Puoi scaricare sul tuo PC la tabella e poi ne puoi salvare copie da modificare eliminando tutte le colonne che ritieni superflue.

#### **Vuoi inviare una e-mail agli iscritti?**

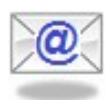

Facendo clic sulla icona si ordina al server di inviare una e-mail agli iscritti alla manifestazione.

L'uso della procedura è relativamente semplice, ma per ogni eventualità si rimanda alla guida "**email massive**" della collana "**@eit for dummies**" che tratta

in generale dell'invio di email e che può essere un utile riferimento per similitudine. La guida "**email massive**" della collana "**@eit for dummies**" può essere scaricata con un clic sulla icona presente nella parte inferiore del menu della procedura di invio email.

#### **Fogli di presenza CFP**

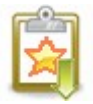

Se la manifestazione può attribuire CFP agli iscritti ad un albo viene visualizzata la icona con la specifica didascalia. Facendo clic sulla icona si apre una pagina che permette di stampare i fogli per la raccolta delle firme di ingresso ed uscita. I fogli sono precompilati per ciò che riguarda la intestazione, i riferimenti

all'Ordine/Collegio che ha riconosciuto i CFP alla manifestazione ed i dati personali (cognome, nome e CF) e professionali (Ordine/Collegio di iscrizione, sezione e numero) di tutti i partecipanti che hanno richiesto i CFP.

#### I**n appendice sono riportati alcuni esempi di fogli di presenza.**

In aggiunta ai fogli precompilati con i dati dei partecipanti ne viene stampato un altro che riporta solamente intestazione e riferimento all'Ordine/Collegio che ha riconosciuto i CFP che potrà essere utilizzato per aggiungere eventuali richieste presentate alla reception.

Oltre al file PDF con i fogli precompilati sopra citati è possibile anche scaricare un file Excel o Calc con una tabella che riporta, per ciascun partecipante che richiede i CFP, tutti i dati personali e professionali.

#### **Suggerimenti**

Nei casi di manifestazioni con molti partecipanti è opportuno fare un adeguato numero di copie del foglio senza i dati dei partecipanti per essere pronti a far fronte ad eventuali richieste dell'ultimo momento...

#### **Situazione pagamenti quote di iscrizione**

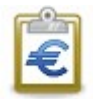

Facendo clic sulla icona si apre una nuova pagina in cui sono riportati, in ordine alfabetico, i nominativi di tutti gli iscritti alla manifestazione.

Alla destra del nominativo troviamo poi una icona che, nella norma, è una delle tre riportate qui sotto:

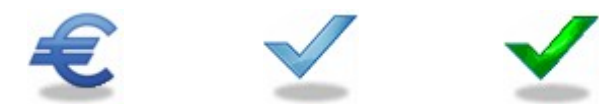

La icona con il simbolo dell'euro identifica i partecipanti il cui pagamento non risulta ancora registrato, la spunta blu identifica i partecipanti in regola con il pagamento e la spunta verde quelli in omaggio.

**Non dovrebbe accadere, ma se in corrispondenza di un partecipante comparisse** 

#### **una icona diversa da una delle due sopra indicate è necessario segnalare immediatamente la anomalia alla assistenza tecnica: assistenza@aeit.it.**

#### **Suggerimenti**

Se porti il puntatore del mouse sopra alla icona con il simbolo dell'euro e, senza fare clic, lo lasci fermo per un paio di secondi dovrebbe apparirti una finestra pop-up con l'importo ancora dovuto dal partecipante.

#### **Come registrare i pagamenti?**

La registrazione dei pagamenti viene effettuata mediante il server Akela (anagrafe e contabilità della AEIT www.ammi.aeit.it): su Akela è disponibile un video tutorial che descrive come registrare i pagamenti delle quote di iscrizione alle manifestazioni. Si rimanda a tale video tutorial per ogni dubbio in merito alla registrazione dei pagamenti.

#### **Gestione ricevute e fatture**

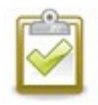

Facendo clic sulla icona si apre una nuova pagina in cui sono riportati i nominativi di tutti gli iscritti alla manifestazione. A fianco di ciascun nominativo si trova una coppia di icone che indica la situazione del pagamento e del relativo documento fiscale.

I nominativi sono suddivisi in due liste in base al tipo di documento:

- ricevute esenti IVA
- fatture e note di debito con IVA

Come anticipato, alla destra del nominativo troviamo poi una coppia di icone che indicano la situazione del pagamento e del relativo documento fiscale. La prima icona da sinistra, posta nella colonna "stampa", ha i seguenti significati:

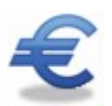

pagamento non ancora registrato

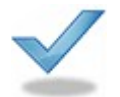

pagamento registrato: è possibile emettere il documento

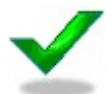

omaggio: è possibile emettere documento

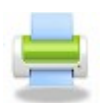

documento pronto per la stampa: fai clic per ottenere una copia PDF.

La seconda icona, posta nella colonna "e-mail", è presente solo per quei nominativi i cui documenti sono già stati generati ed ha i seguenti significati:

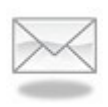

documento pronto per essere inviato: fai clic per inviare una copia PDF del documento all'indirizzo email indicato dal partecipante nel modulo di iscrizione.

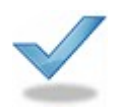

documento già inviato all'indirizzo email indicato dal partecipante nel modulo di iscrizione.

La emissione delle ricevute esenti IVA può essere fatta direttamente dalla Sezione/Society responsabile della Manifestazione oppure può essere fatta dall'Ufficio centrale AEIT, la emissione delle fatture con IVA e delle note di debito è invece riservata all'Ufficio centrale.

La spedizione per email dei documenti può essere fatta dalla Sezione/Society o dall'Ufficio centrale. La spedizione può essere eseguita in modo automatico solamente una volta per partecipante mentre il download del documento PDF può essere richiesto senza limiti.

#### **Suggerimenti**

Se un partecipante dovesse richiedere una copia del documento segui questa procedura:

- 1) fai clic sulla icona con la stampante e avvia il download del file PDF del documento;
- 2) invia una email al partecipante allegando il file PDF del documento richiesto.

E' opportuno richiedere conferma di consegna e conferma di lettura della email.

## • **Gestire le sponsorizzazioni**

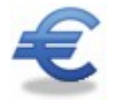

Facendo clic sulla icona con il simbolo dell'euro si apre una nuova pagina per la gestione delle sponsorizzazioni alla manifestazione.

In testa alla lista degli sponsor c'è il pulsante "nuovo" mediante il quale è possibile aggiungere un nuovo sponsor alla lista.

A fianco di ciascun nominativo c'è un pulsante "apri" con cui è possibile aprire la scheda con i dati dello sponsor e della sua sponsorizzazione.

#### **La compilazione della scheda è indispensabile per la corretta fatturazione**.

La scheda riporta i dati dello sponsor e della sponsorizzazione necessari per la emissione e la trasmissione della fattura. Esaminiamo di campi dopo averli suddivisi in tre gruppi:

- dati Sponsor
- contatto fatturazione
- dati fattura

I campi evidenziati da un asterisco rosso nella scheda sono obbligatori.

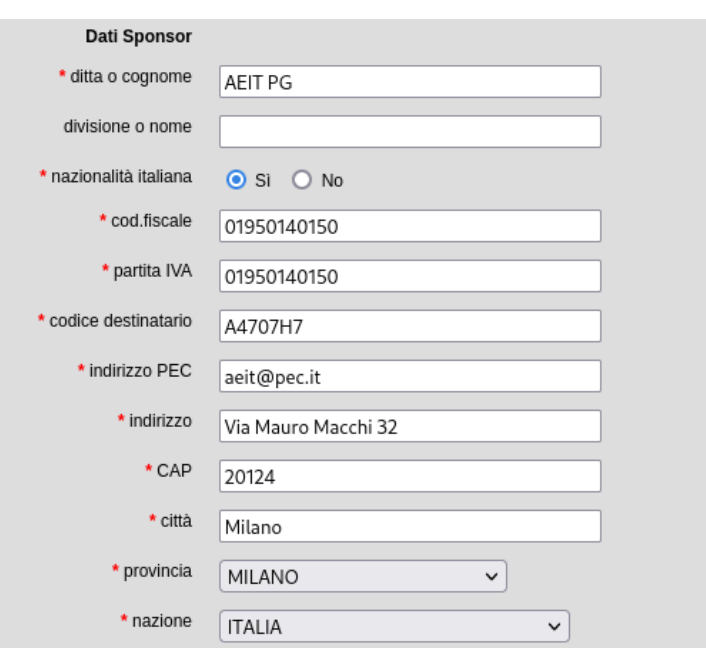

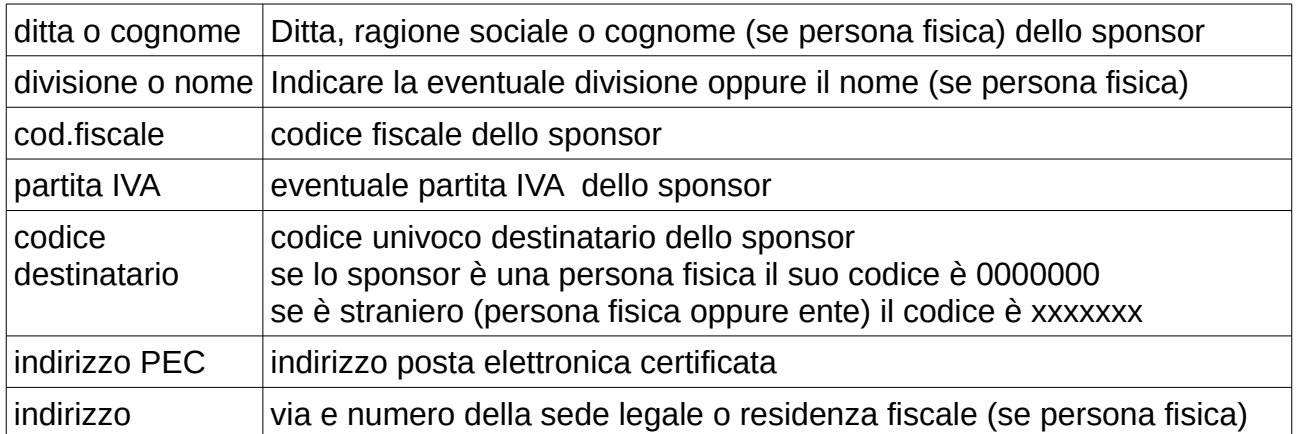

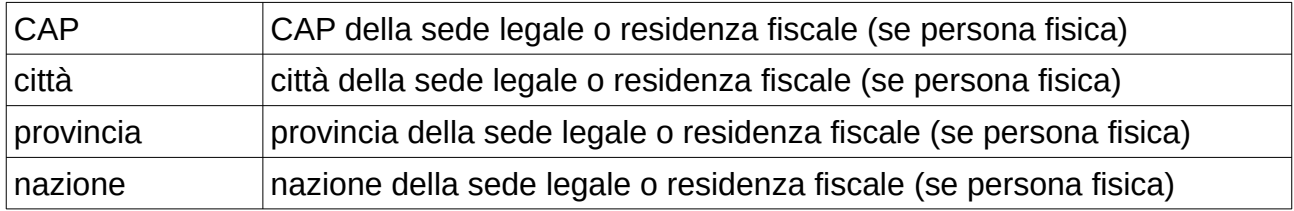

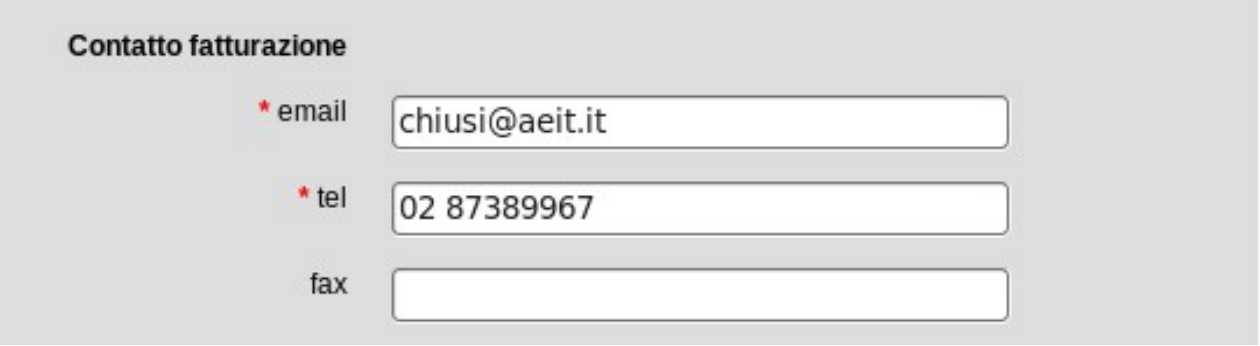

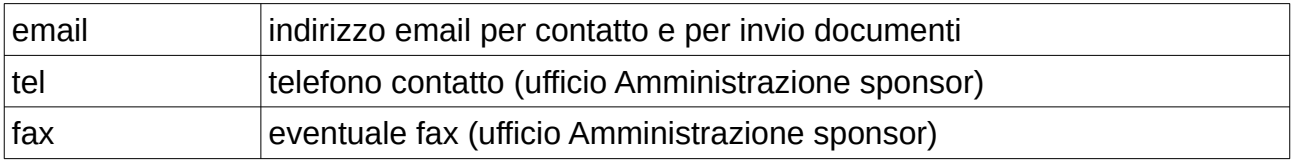

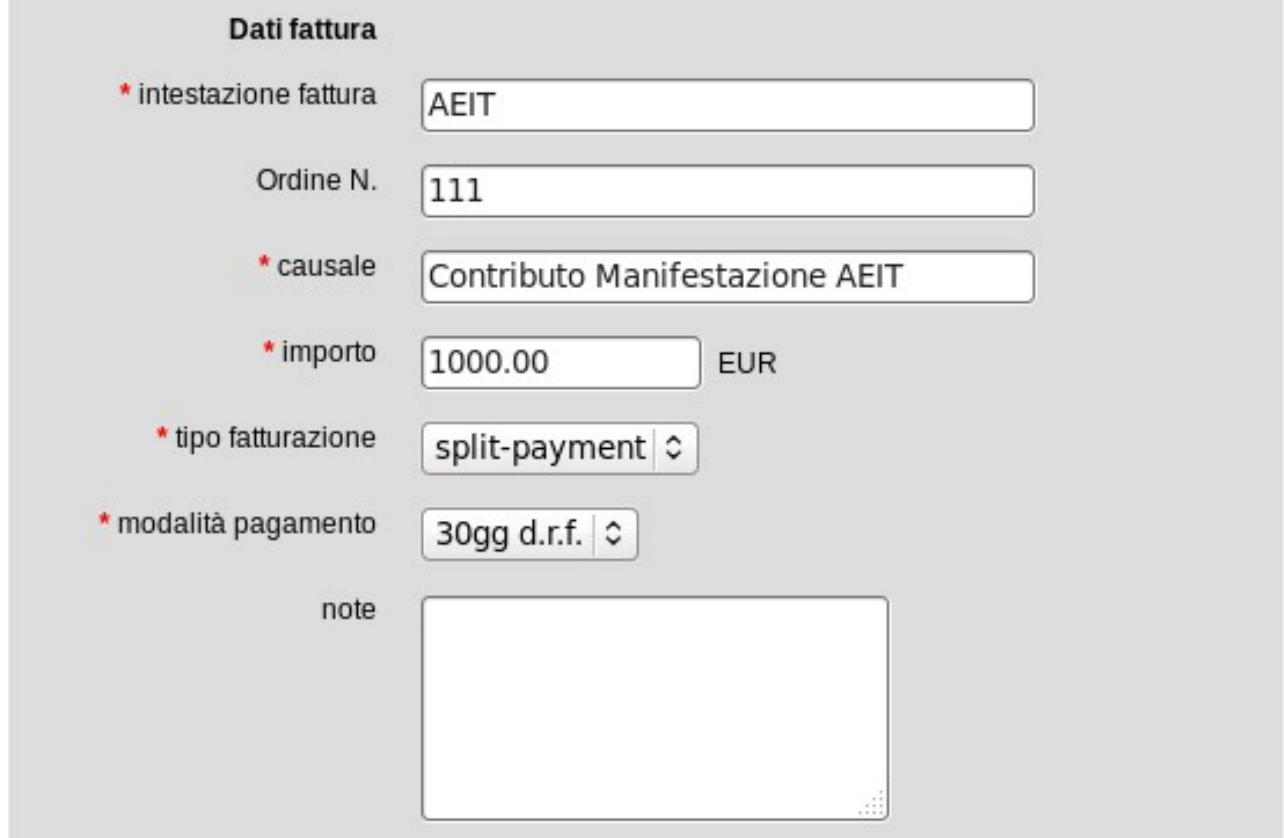

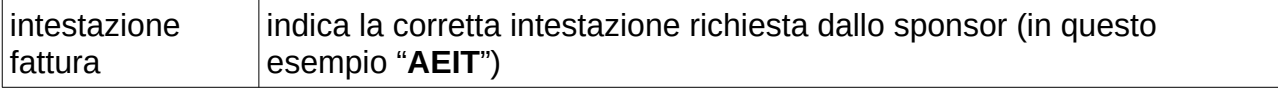

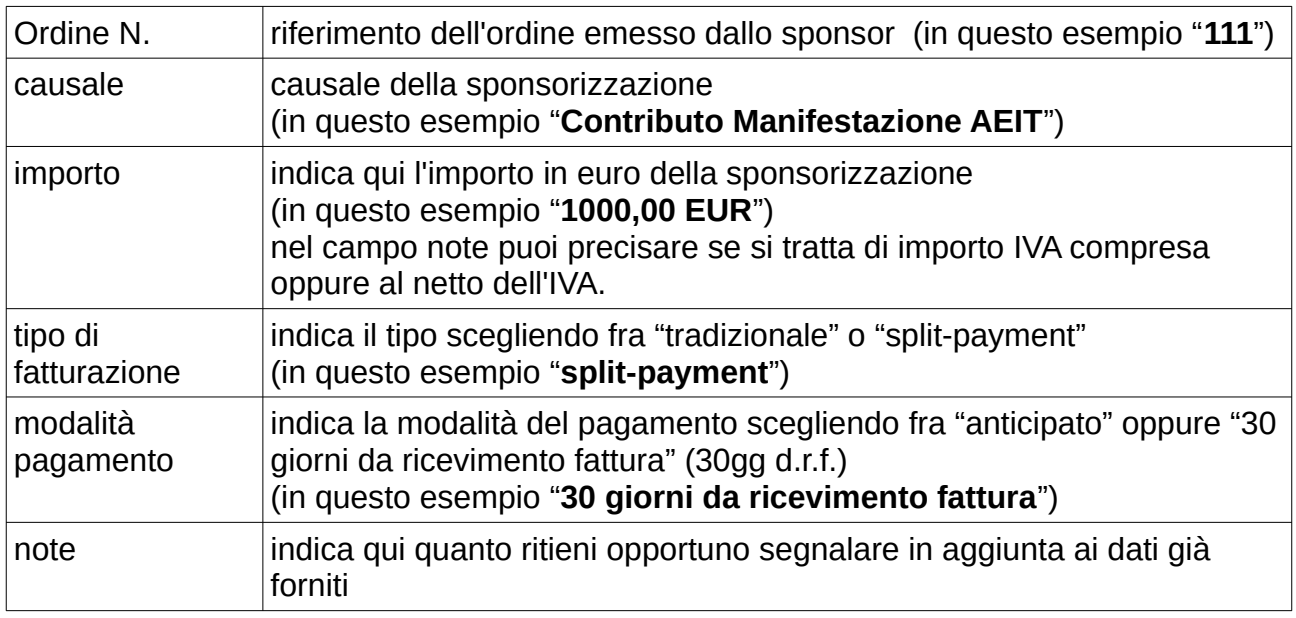

Quando avrai compilato tutti i campi obbligatori e quelli facoltativi necessari per individuare sponsor e sponsorizzazione fai clic su "procedi" per salvare la scheda nel database della manifestazione.

Se fosse necessario apportare modifiche alla scheda che stai creando puoi sovrascrivere i dati nei campi da correggere e poi fare clic su "aggiorna".

Quando la scheda è completa fai clic su "fine" per chiuderla e salvarla definitivamente.

**ATTENZIONE: una volta che la scheda viene chiusa non è più possibile modificarla in modo autonomo. Eventuale rettifiche devono essere richieste all'Ufficio Centrale AEIT via email (amministrazione@aeit.it) previa telefonata di chiarimento (02.87389967).** 

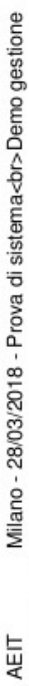

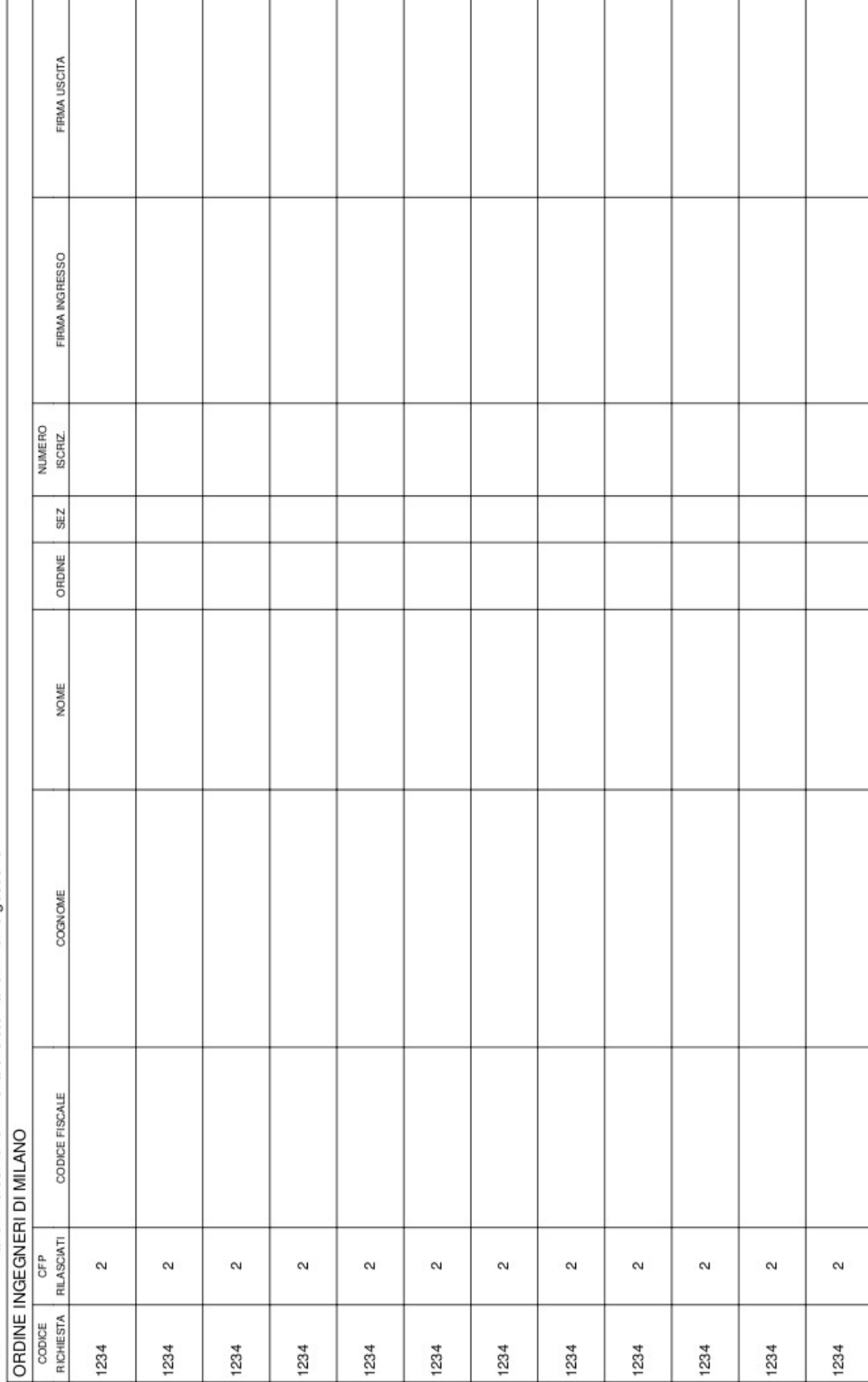

Sede Legale ed Amministrativa: Via Mauro Macchi, 32 - 20124 MILANO MI - tel 02 87389960 - Codice Fiscale e Partita Iva: 01950140150 AEIT - Associazione Italiana di Elettrotecnica Elettronica Automazione Informatica e Telecomunicazioni

## **Appendice 1 - foglio presenza CFP Ingegneri**

documento ad uso interno AEIT